# Bedienungsanleitung

## DP 400 | Druckkalibrator

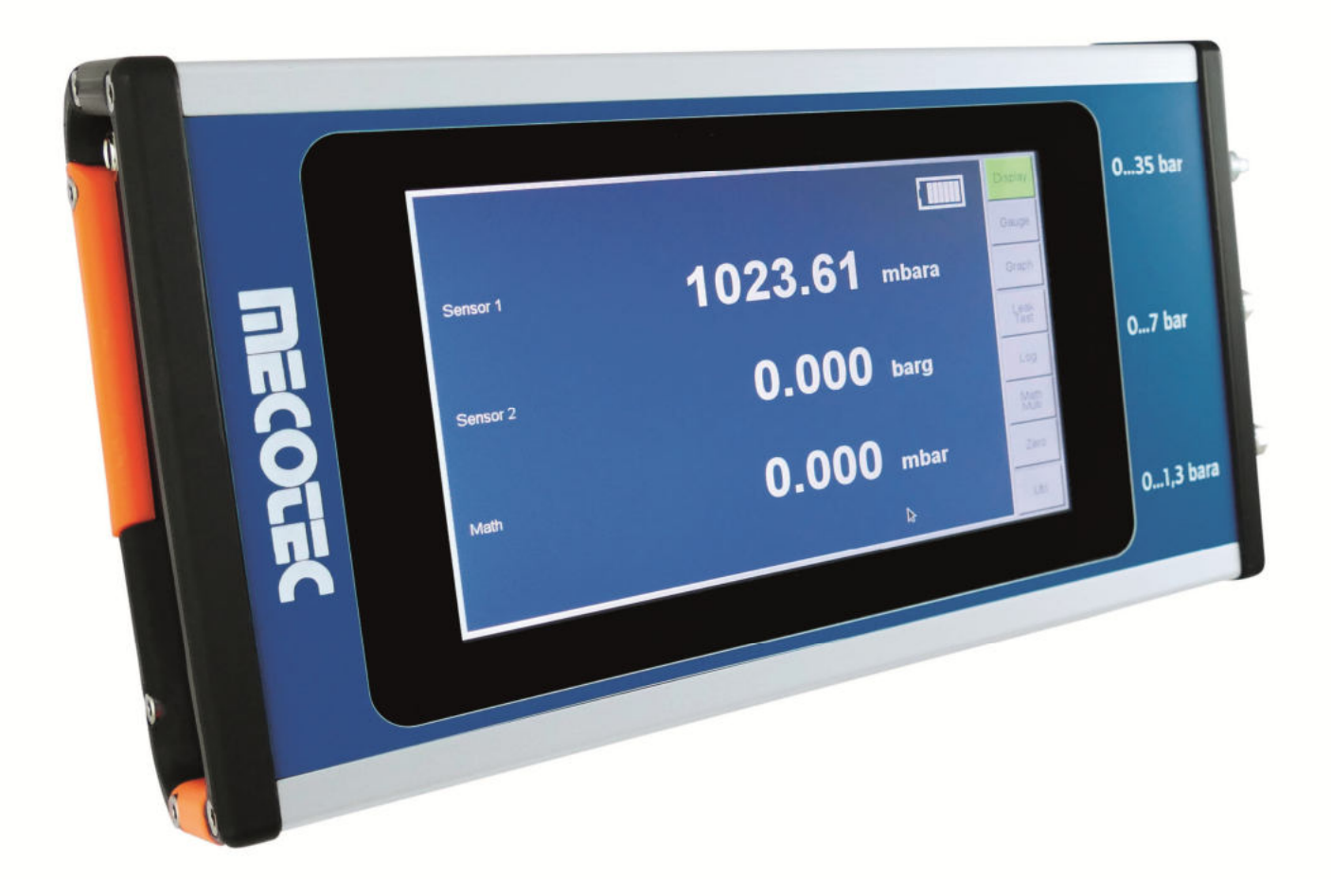

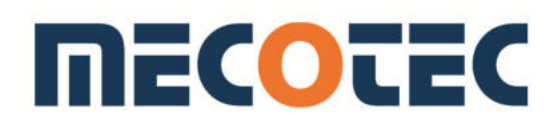

#### Sehr geehrter Kunde,

wir freuen uns, dass Sie sich für ein Gerät aus dem Hause MECOTEC entschieden haben. Bitte lesen Sie vor dem Anschließen und der Inbetriebnahme diese Bedienungsanleitung für den Druckkalibrator DP 400 sorgfältig durch und bedienen Sie das Gerät den Anweisungen entsprechend. Die Betriebssicherheit und die Funktion des Gerätes können nur dann gewährleistet werden, wenn sowohl die allgemeinen Sicherheits- und Unfallverhütungsvorschriften des Gesetzgebers als auch die Sicherheitshinweise in der Bedienungsanleitung beachtet werden.

Wir übernehmen keine Haftung für Schäden, die durch unsachgemäßen Gebrauch bzw. fehlerhafte Bedienung entstehen. Bitte stellen Sie sicher, dass alle Personen, die das Gerät bedienen, die Bedienungsanleitung gelesen und verstanden haben.

Bewahren Sie diese Bedienungsanleitung an einem sicheren Ort auf, um im Bedarfsfall jederzeit darauf zurückgreifen zu können.

Für weitere Informationen erreichen Sie uns unter den folgenden Kontaktdaten:

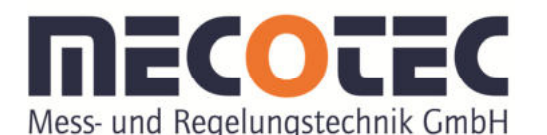

Neuglücker Weg 2 l 45529 Hattingen Tel. +49 (0) 2324 9430 50 Fax +49 (0) 2324 9430 55 info@mecotec.eu l www.mecotec.eu

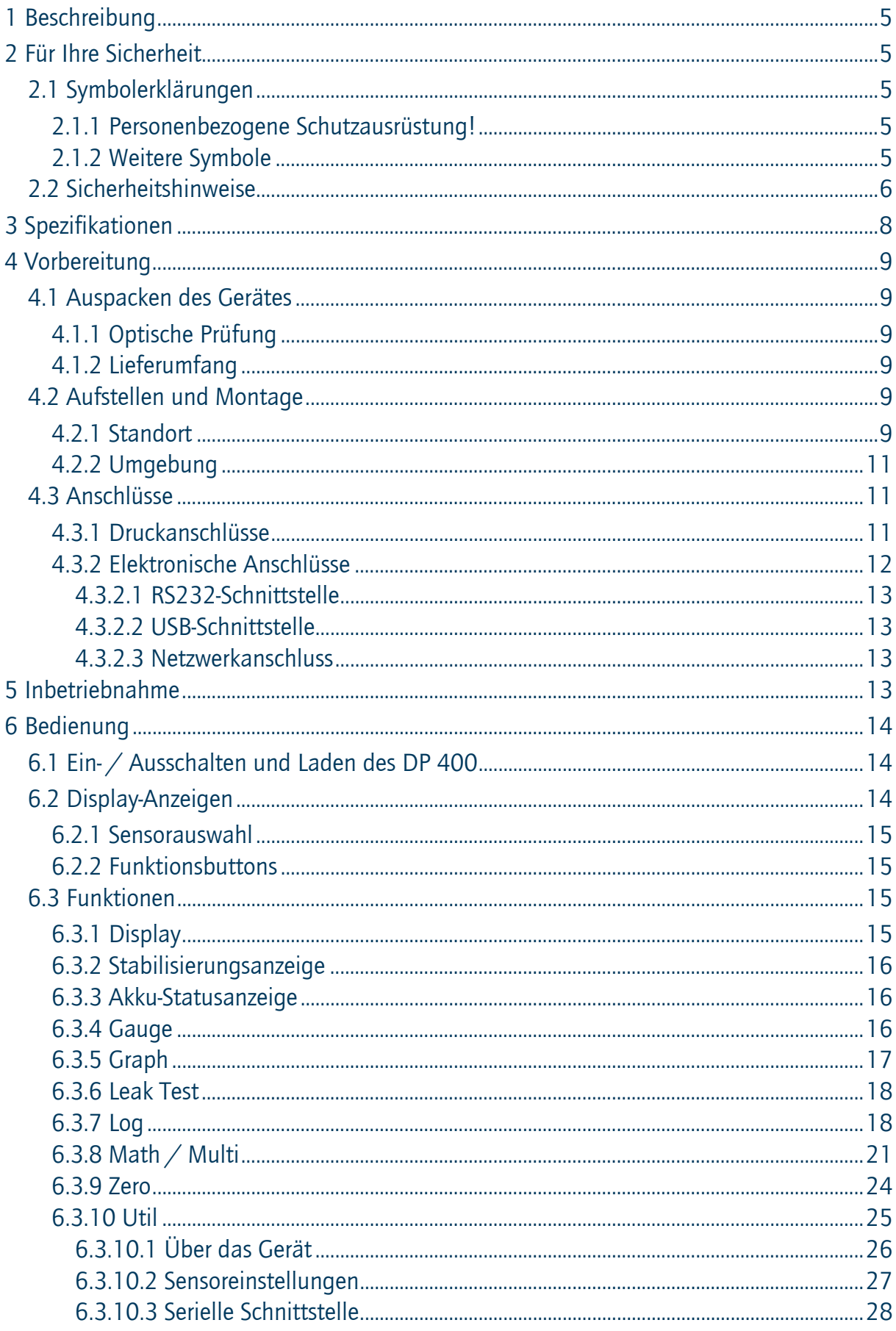

## **MECOTEC**

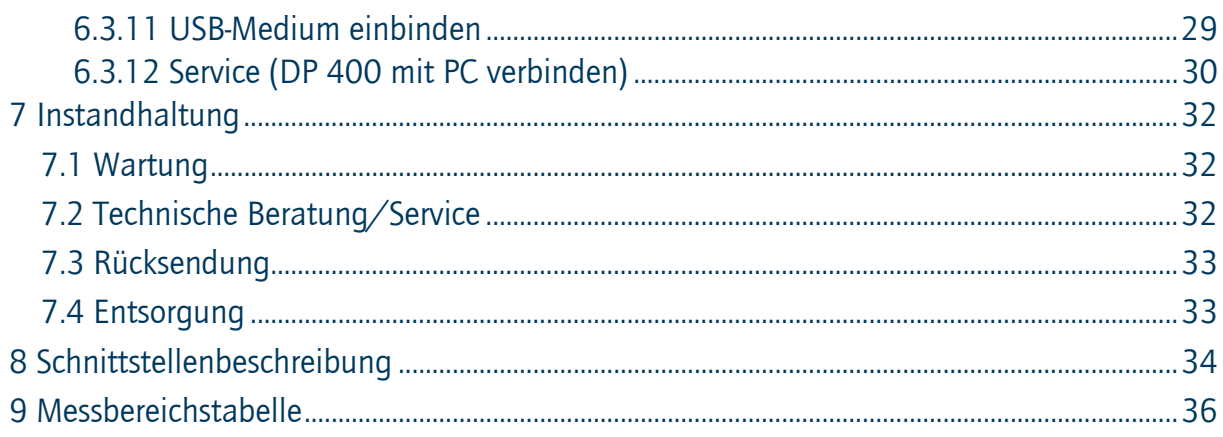

## 1 Beschreibung

Der DP 400 ist ein Handmessgerät, das mit bis zu vier Druckmessbereichen ausgestattet werden kann. Bei Verwendung eines (internen) barometrischen Sensors, kann dieser zur Verrechnung genutzt werden.

Die in dieser Bedienungsanleitung dargestellten und beschriebenen Funktionen sind bei einigen Modellen möglicherweise nicht verfügbar.

## 2 Für Ihre Sicherheit

- 2.1 Symbolerklärungen
- 2.1.1 Personenbezogene Schutzausrüstung!

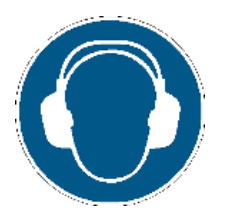

Durch ausströmende Druckmedien kann ein hoher Schalldruck entstehen.

Gehörschutz tragen!

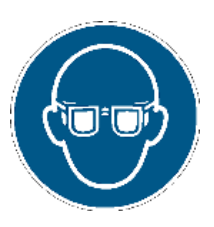

Bei Arbeiten mit und am Druckkalibrator ist eine Schutzbrille zu tragen!

2.1.2 Weitere Symbole

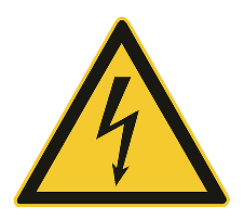

## Gefahr!

Wird bei Gefährdung durch elektrischen Strom gekennzeichnet. Bei Nichtbeachtung der Sicherheitshinweise besteht die Gefahr schwerer oder tödlicher Verletzungen.

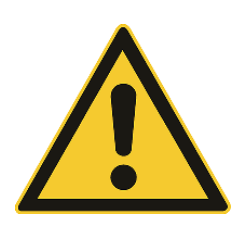

Warnhinweise!

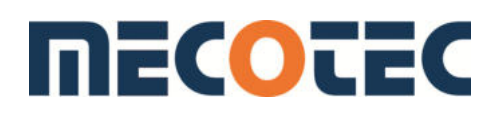

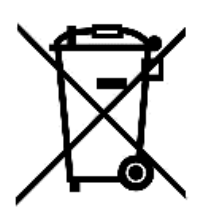

Keine Entsorgung über den Hausmüll zulässig, da es sich um einen Gefahrstoff handelt. Die Entsorgung muss ordnungsgemäß unter Einhaltung lokaler Bestimmungen erfolgen.

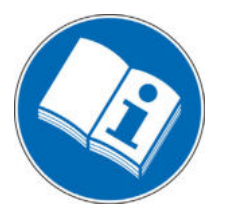

Die Bedienungsanleitung ist unbedingt vor der Montage und der Inbetriebnahme zu lesen!

## 2.2 Sicherheitshinweise

Bitte lesen Sie diese Bedienungsanleitung vor der Inbetriebnahme des Druckkalibrators DP 400 sorgfältig durch und stellen Sie sicher, dass alle Personen, die das Gerät bedienen, die Betriebsanleitung gelesen und verstanden haben.

Der Hersteller hat dieses Gerät so konstruiert, dass die Nutzung sicher ist, wenn es gemäß den in dieser Bedienungsanleitung beschriebenen Verfahren eingesetzt wird. Dieses Gerät darf nur für den in dieser Bedienungsanleitung angegebenen Zweck verwendet werden.

Die Sicherheitshinweise ("Warnung", "Achtung") dienen dem Schutz des Anwenders und des Geräts vor Verletzungen bzw. Beschädigungen. In den nachfolgenden Kapiteln erhalten Sie alle notwendigen Informationen zum sicheren Umgang.

Werden die darin enthaltenden Warnhinweise, insbesondere Sicherheitshinweise, nicht beachtet, besteht Lebensgefahr. Es können schwere Körperverletzungen oder Sachschäden auftreten. Jede über die bestimmungsgemäße Verwendung des DP 400 hinausgehende Verwendung ist unzulässig. Der Druckkalibrator ist mit Sorgfalt zu behandeln. Für den Druckkalibrator sind die technischen Spezifikationen gemäß dieser Bedienungsanleitung einzuhalten.

#### Warnung!

Vor Montage, Inbetriebnahme und Betrieb ist sicherzustellen, dass das Gerät hinsichtlich des Messbereichs, der Ausführung und der spezifischen Messbedingung geeignet ist.

Vor der Druckbeaufschlagung des Druckkalibrators muss der funktionstüchtige und einwandfreie Zustand aller verwendeten Komponenten sichergestellt werden. Die verwendeten Komponenten müssen für den angegebenen Maximaldruck geeignet sein. Die Verschraubungen sind auf festen Sitz und auf Undichtigkeiten zu überprüfen.

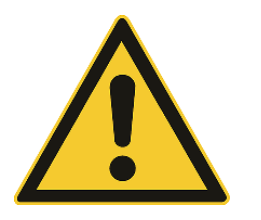

#### Druck

Wenden Sie keinen Druck an, der über dem maximalen Sensordruckbereich liegt.

Überschreitet der anliegende Druckwert den Druckbereich des Sensors, wechselt die Farbe des angezeigten Messwertes von Weiß auf Rot.

#### Das Gerät nicht öffnen!

Das Gerät darf nur von geschultem Fachpersonal geöffnet werden. Es besteht die Gefahr eines elektrischen Schlages. Wird das Gerät von einer kalten in eine warme Umgebung transportiert, so kann durch Kondensatbildung eine Störung der Gerätefunktion eintreten. In diesem Fall muss die Angleichung der Gerätetemperatur an die Raumtemperatur vor einer erneuten Inbetriebnahme abgewartet werden.

Können Störungen mithilfe dieser Bedienungsanleitung nicht beseitigt werden, ist das Gerät unverzüglich außer Betrieb zu setzen und gegen versehentliche Inbetriebnahme zu schützen. Ansprüche jeglicher Art aufgrund von nicht bestimmungsgemäßer Verwendung sind ausgeschlossen.

Reparaturen dürfen nur vom Hersteller durchgeführt werden. Eingriffe und Änderungen am Gerät sind unzulässig.

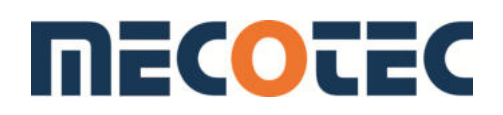

## 3 Spezifikationen

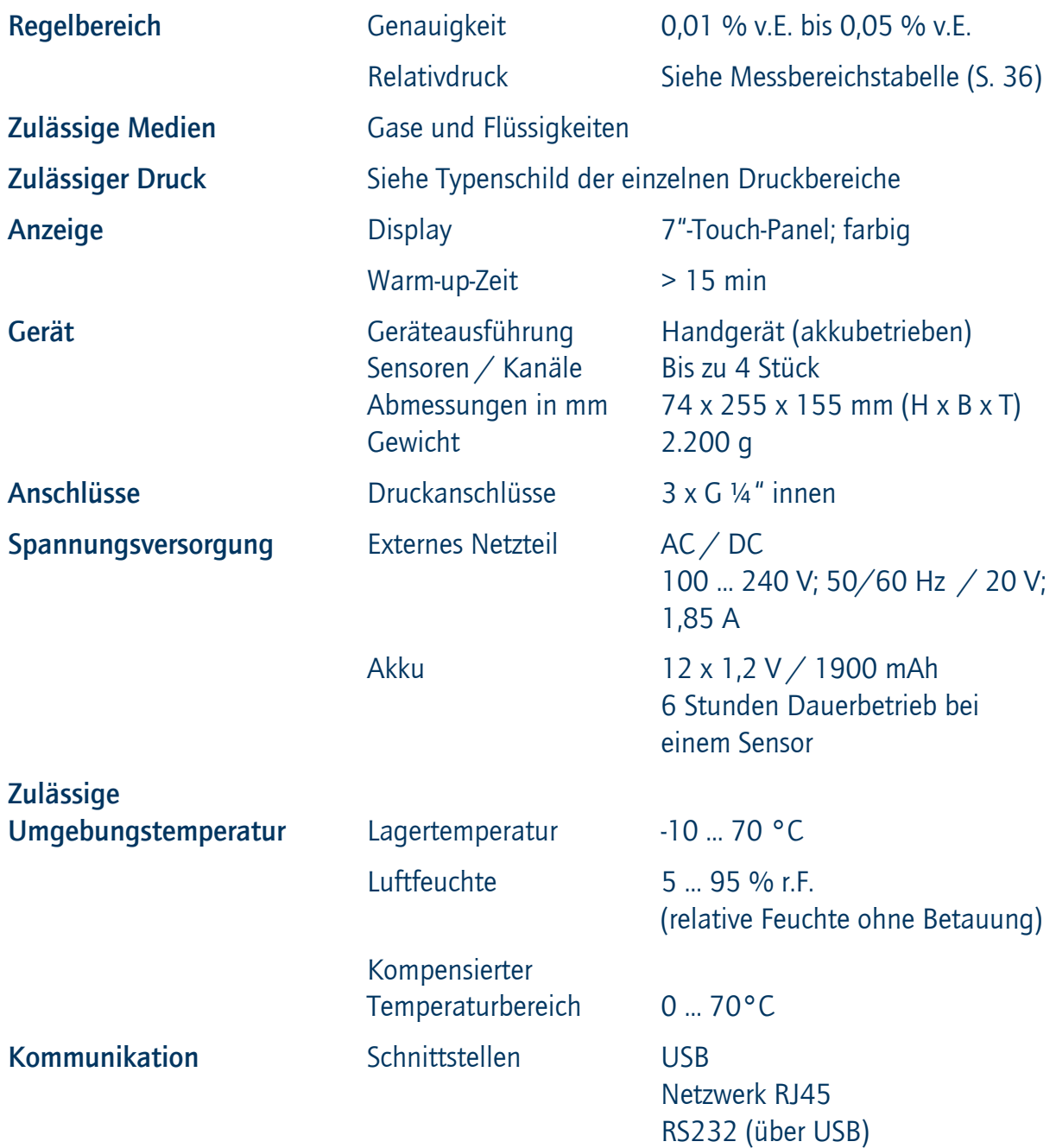

## 4 Vorbereitung

#### 4.1 Auspacken des Gerätes

## 4.1.1 Optische Prüfung

Bevor jedes Gerät das Werk verlässt, werden eine optische Prüfung auf Mängel sowie ein Funktionstest durchgeführt. Überprüfen Sie das Gerät nach Erhalt auf Transportschäden. Stellen Sie sicher, dass die elektrischen Kabel und die Druckleitungen den Installationsanforderungen entsprechen. Überprüfen Sie die Druckschläuche auf Beschädigungen sowie auf eindringenden Schmutz und Feuchtigkeit. Reklamieren Sie erkennbare Schäden sofort bei dem Spediteur.

## 4.1.2 Lieferumfang

Prüfen Sie bei Erhalt des DP 400 den Verpackungsinhalt anhand der folgenden Liste:

- 1) Druckkalibrator DP 400
- 2) AC/DC-Adapter
- 3) Bedienungsanleitung
- 4) Schnittstellenkabel
- 5) Kunststoffkoffer

## 4.2 Aufstellen und Montage

#### 4.2.1 Standort

Das Gerät ist als mobiles Handgerät erhältlich. Um höchste Stabilität und Genauigkeit zu gewährleisten, vermeiden Sie das Aufstellen des Geräts auf Oberflächen, die mit Motoroder Maschinenvibrationen verbunden sind.

Das Gerät verfügt über zwei Arten von Füßen, mit denen es senkrecht (a) sowie schräg aufgestellt (b) werden kann.

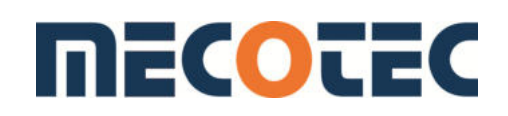

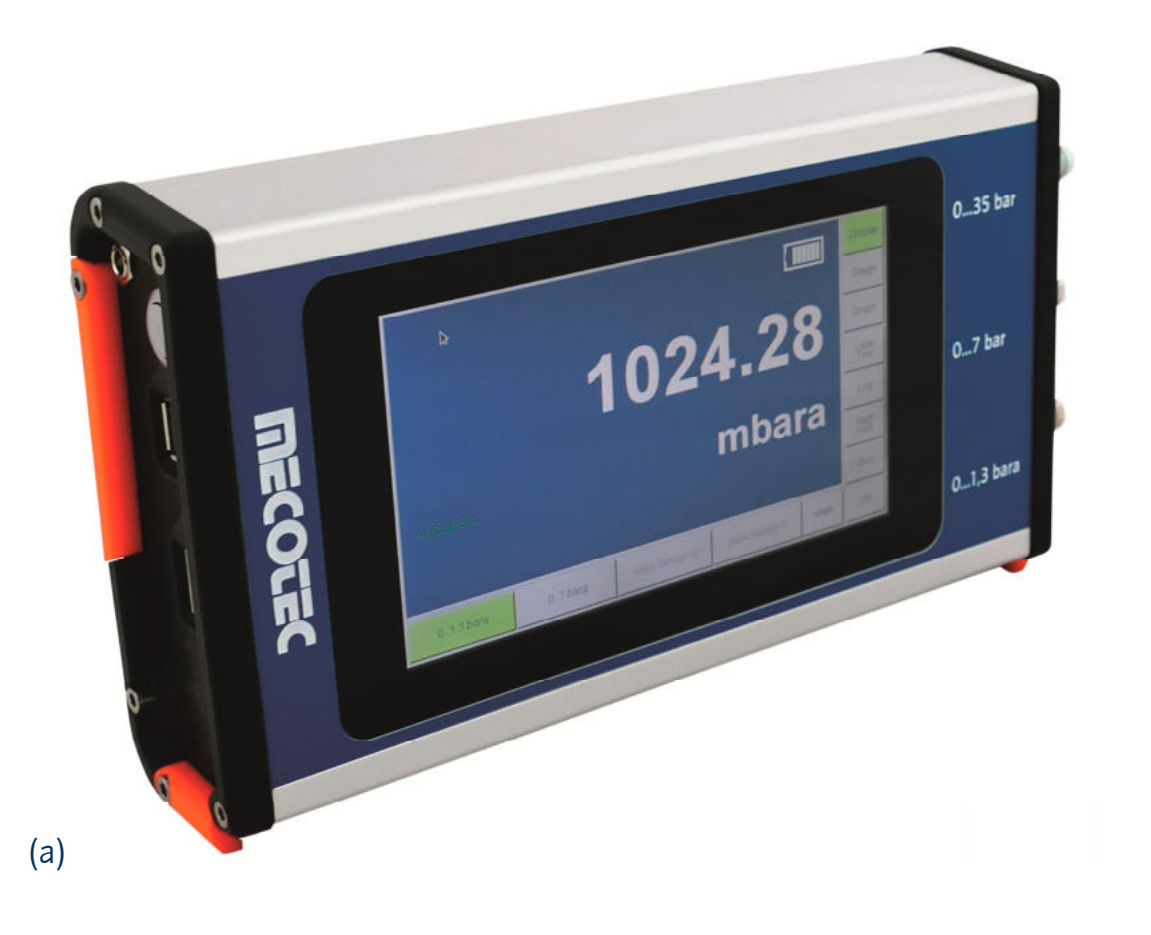

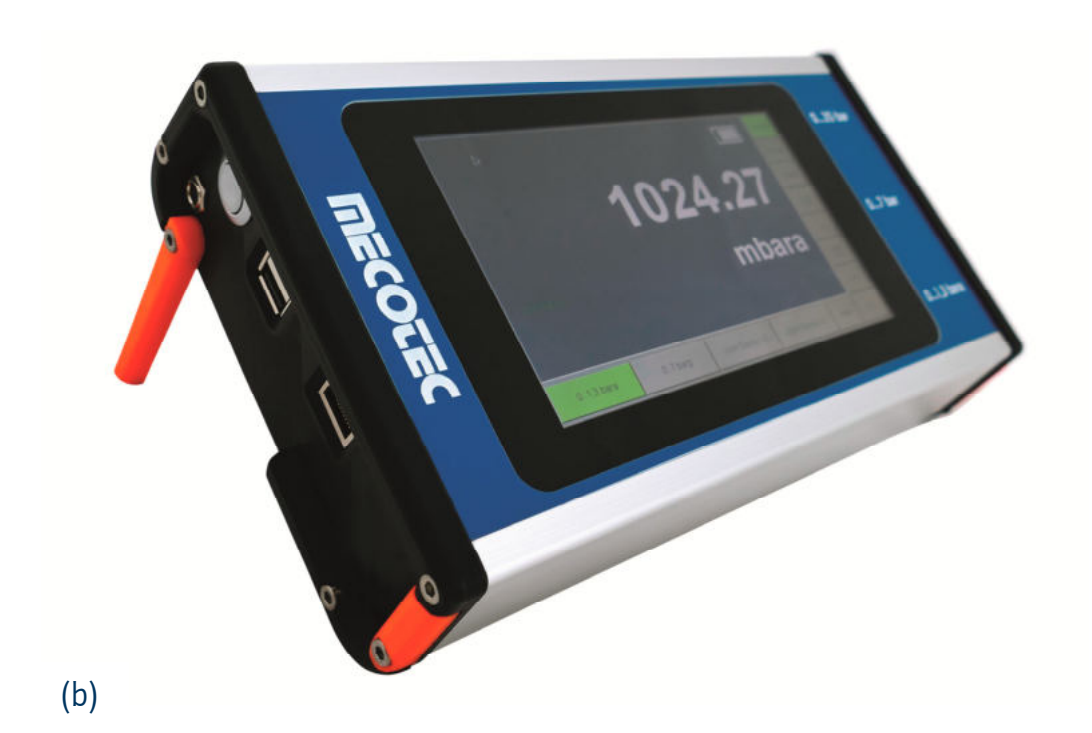

10

#### 4.2.2 Umgebung

Der Ort, an dem das Gerät aufgebaut wird, muss folgende Kriterien erfüllen:

- Betriebstemperatur: 15...45 °C
- Luftfeuchte: 0…95 % relative Luftfeuchte ohne Kondensation

#### Vermeiden Sie folgende Einflüsse:

- Direktes Sonnenlicht oder Nähe zu heißen Gegenständen
- Instabile Aufstellungslage
- Mechanische Vibrationen
- Nähe zu Quellen mit starken elektromagnetischen Feldern, wie Hochspannungsgeräte, Mobiltelefone oder Starkstromkabel
- Ruß, Dampf, Staub und korrosive Gase
- Umgebung mit Explosionsgefahr sowie brennbare Atmosphären

#### 4.3 Anschlüsse

#### 4.3.1 Druckanschlüsse

Der DP 400 dient zur Druckkalibrierung mit einem oder optional mehreren Kanälen. Jeder Kanal dient zur Druckmessung.

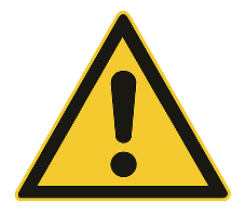

#### WARNHINWEIS!

Entlüften Sie vor dem Anschließen oder der Trennung die Druckleitung. Lassen Sie vorsichtig den Druck aus den Leitungen ab. Verwenden Sie nur Geräte mit dem richtigen Nenndruck. Untersuchen Sie alle Armaturen und Geräte auf Beschädigungen, bevor Sie das System mit Druck beaufschlagen. Ersetzen Sie alle beschädigten Armaturen und Geräte.

Verwenden Sie keine beschädigten Armaturen und Geräte!

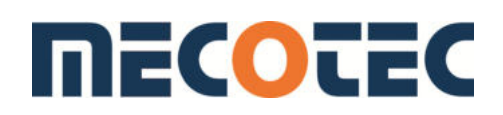

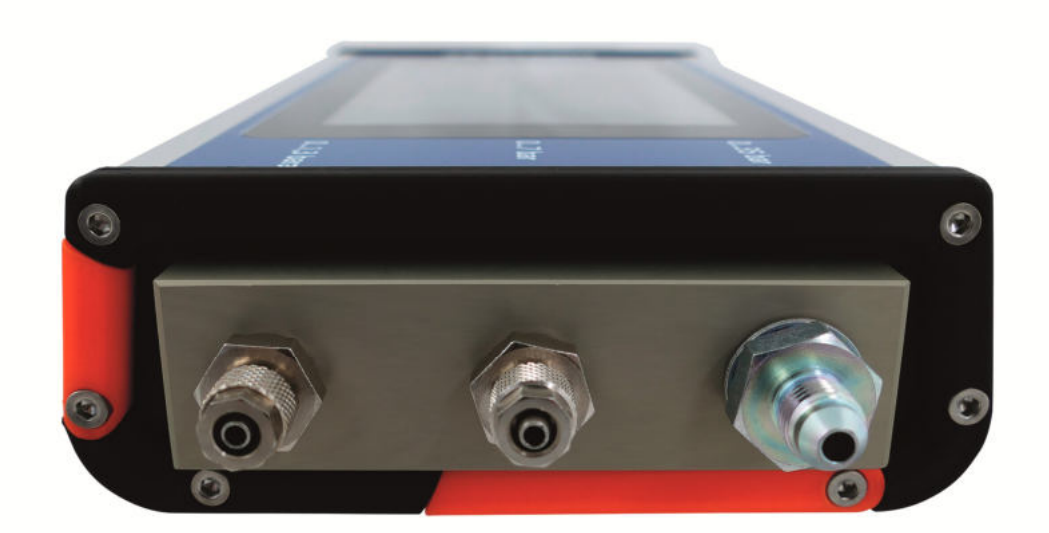

Die Druckanschlüsse sind auf der rechten Seite des Gerätes angebracht. Anschlüsse: G ¼" innen

## 4.3.2 Elektronische Anschlüsse

Folgende Anschlüsse befinden sich auf der linken Seite des Gerätes:

- Ein-/Ausschalter
- Ladeanschluss für die Akkus
- USB-Anschluss
- RJ45-Netzwerkanschluss
- Serielle Kommunikationsschnittstellen-Anschluss (RS232) via USB/Adapterkabel

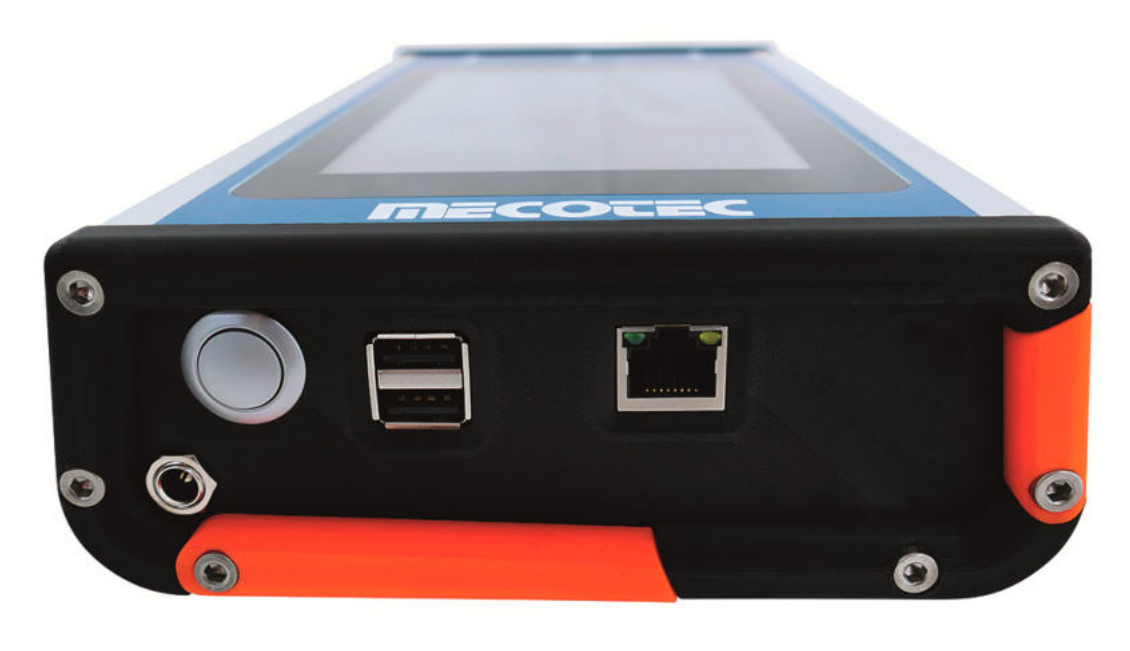

#### 4.3.2.1 RS232-Schnittstelle

Um das Gerät mit einem Computer zu verbinden, wird ein spezielles Adapterkabel (optional) benötigt. Das Adapterkabel verfügt über einen USB- und einen RS232- Anschluss. Vor dem Anschließen des Adapterkabels in den USB-Port des Geräts muss dieses eingeschaltet und betriebsbereit sein. Unter Util  $\rightarrow$  Serielle Schnittstelle wird der Modus eingestellt (Kapitel 6.3.10.3). Wird das Gerät mit eingestecktem Adapterkabel eingeschaltet, erscheint eine Fehlermeldung. Abhilfe: Adapterkabel entfernen und Gerät neu starten.

Die Kontaktbelegung für den 9-poligen D-Stecker, der RS232-Stecker und die Beziehung zwischen dem Gerät und den RS232-Steuersignalen sind gemeinsam mit den Übertragungsschnittstellen des Geräts in der folgenden Abbildung dargestellt.

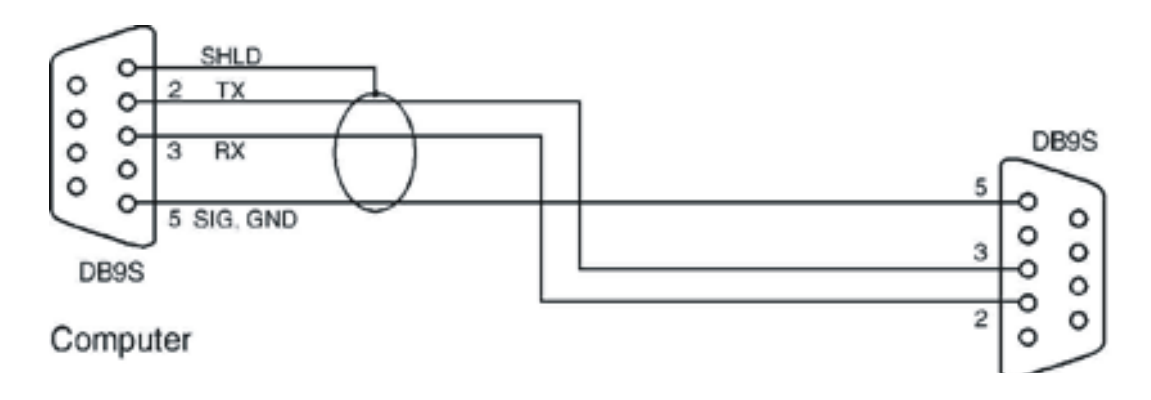

## 4.3.2.2 USB-Schnittstelle

Siehe Kapitel 6.11.4

## 4.3.2.3 Netzwerkanschluss

Dieser ist nur für den Service des Herstellers und entsprechend geschulte Anwender vorgesehen. Weitere Informationen hierzu in Kapitel 6.3.12.

## 5 Inbetriebnahme

Vor der Anwendung sollte das Gerät getestet werden. Verschaffen Sie sich einen Überblick und machen Sie sich mit dem gesamten Ablauf vertraut, bevor Sie mit einem Prozess an einer Komponente oder einem System beginnen.

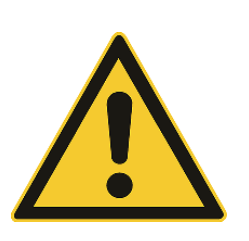

## WARNUNG!

Wenn der DP 400 abgeschaltet ist, wird kein Druckwert angezeigt. Es könnte sich jedoch noch Druck im angeschlossenen System befinden. Sicherheitshalber sollte vor dem Ausschalten des Gerätes die angeschlossene Messleitung entfernen werden.

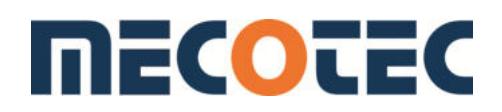

## 6 Bedienung

#### 6.1 Ein- / Ausschalten und Laden des DP 400

Das Gerät wird mit dem Taster auf der linken Seite des Gerätes ein- und ausgeschaltet. Nach dem Einschalten durchläuft der Druckkalibrator einen Initialisierungsprozess und Systemcheck. Nach erfolgter Initialisierung wird der Messmodus gestartet.

#### Bevor Messungen durchgeführt werden, sollte das Gerät mindestens 15 Minuten warmlaufen.

Benutzen Sie zum Laden des Gerätes nur das mitgelieferte Netzteil. Die Ladebuchse befindet sich links an der Geräteseite. Während des Ladevorgangs erscheint ein Pfeil in der Batterieanzeige.

#### Bitte vor dem Ausschalten des DP 400 angeschlossene Messleitungen entfernen.

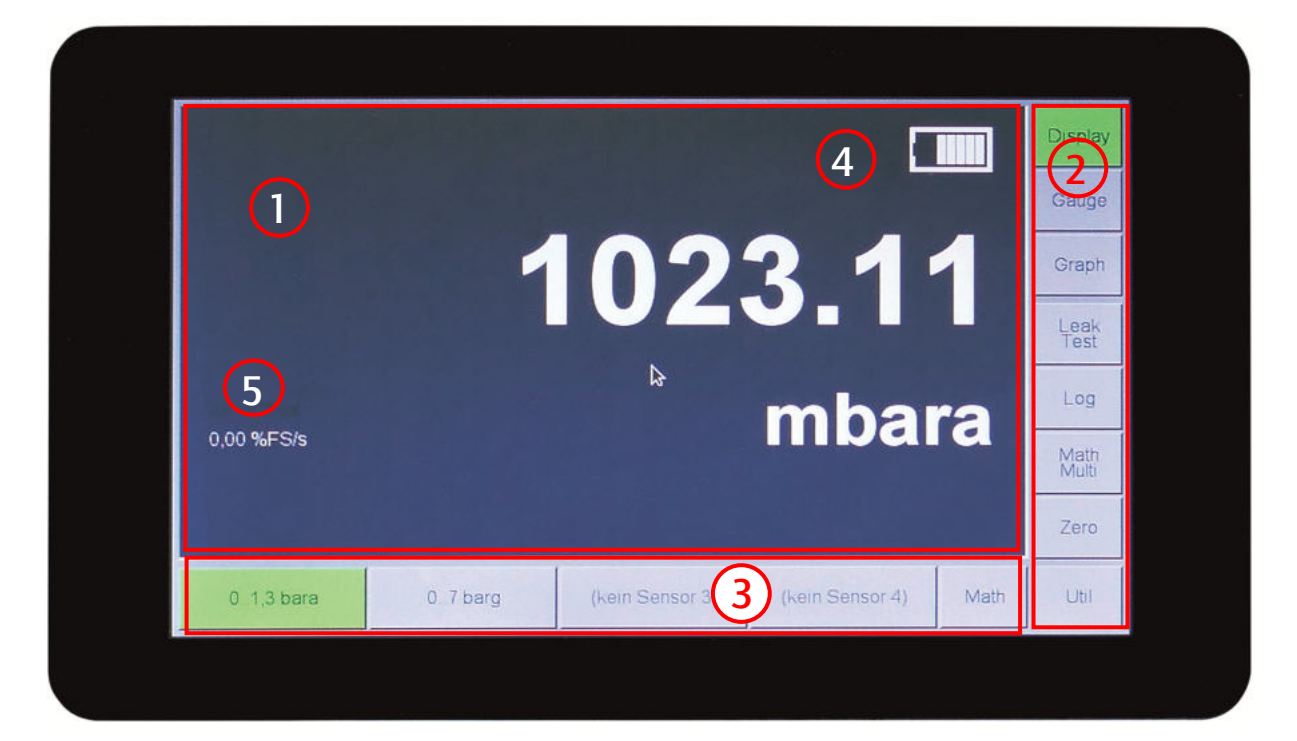

## 6.2 Display-Anzeigen

Das 7" großen Touch-Display ist in drei Bereiche unterteilt: dem Anzeigefeld (1), den Funktionsbuttons (2) sowie der Sensorauswahl (3). Im Anzeigefeld werden (je nach Modusauswahl) z. B. die Druckmesswerte mit Einheit, der Status des Akkus (4) sowie die Stabilisierungsanzeige (5) angezeigt.

#### 6.2.1 Sensorauswahl

Der DP 400 kann optional mit bis zu vier Druckbereichen ausgerüstet werden. Drei Druckbereiche werden nach außen geführt. Der vierte Druckbereich kann als barometrischer Referenzsensor zur Verrechnung genutzt werden. Die installierten Drucksensoren mit den Druckbereichen werden waagerecht unterhalb des Anzeigefeldes angezeigt. Nach Einschalten des Geräts wird der aktuelle Sensor mit seinem Messwert grün hervorgehoben.

#### 6.2.2 Funktionsbuttons

Über die Buttons, welche sich senkrecht untereinander am rechten Rand befinden, gelangt man in die einzelnen Funktionsbereiche. Ist eine Funktion aktiviert, wird auch hier der Button grün.

#### 6.3 Funktionen

#### 6.3.1 Display

Das Anzeigefeld zeigt den jeweils aktiven Sensor. Wird der zulässige Druckwert des Sensors überschritten, wird der Wert rot dargestellt. Verfügt das Gerät über mehrere Sensoren, können diese über die Funktion Math/Multi (Kapitel 6.3.8) zusätzlich aktiviert werden. Ist dies der Fall, werden sie gleichzeitig im Anzeigefeld des Display-Modus angezeigt. Ist die Math/Multi-Funktion aktiviert, wird zudem die Verrechnung der Sensoren angezeigt.

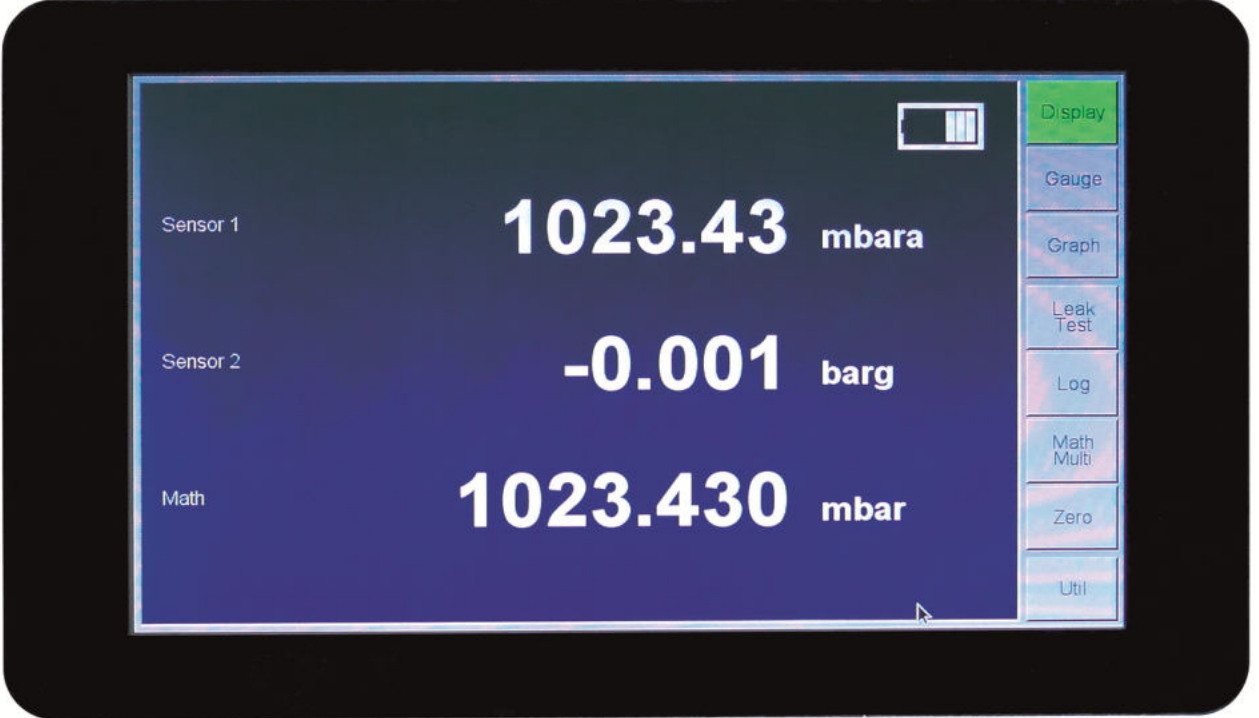

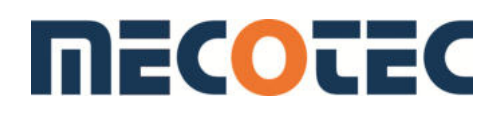

#### 6.3.2 Stabilisierungsanzeige

Der Wert wird in Prozent vom Messbereichsendwert in Sekunden angegeben. Ist der Messwert stabil, wechselt die Anzeige auf Grün.

#### 6.3.3 Akku-Statusanzeige

Die Anzeige umfasst 6 Balken. Wird nur noch ein Balken angezeigt, sollte das Gerät geladen werden, um zuverlässige Messwerte anzuzeigen.

#### 6.3.4 Gauge

Im Gauge-Modus kann mit den Buttons Scale +/- die Skalierung über eine analoge Manometeranzeige eingestellt werden. Die Buttons Exp. +/- dienen als Multiplikatoren.

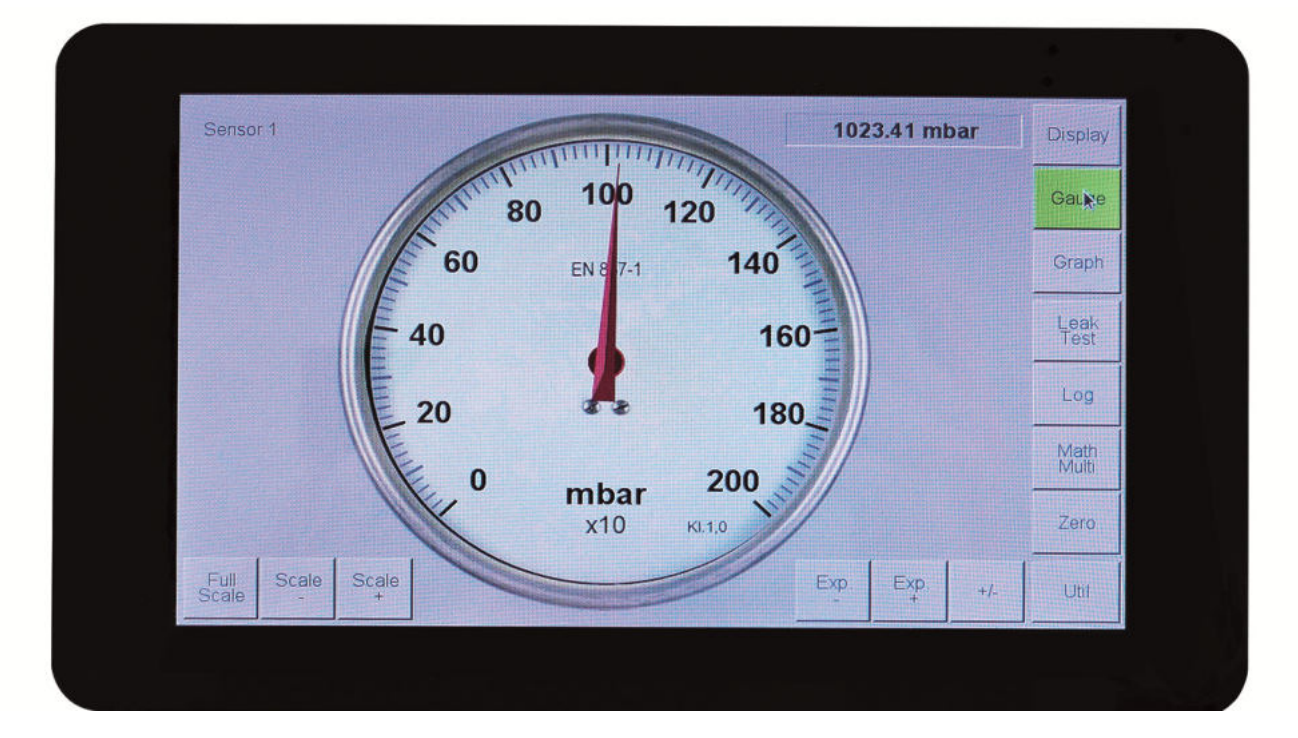

#### 6.3.5 Graph

Im Graph-Modus werden Druckverläufe angezeigt. Mit Min/Max kann über ein Nummernfeld der Anzeigebereich der Y-Achse ausgewählt werden. Der Zeitverlauf der X-Achse kann mit dem Zeit-Button vergrößert oder verkleinert werden.

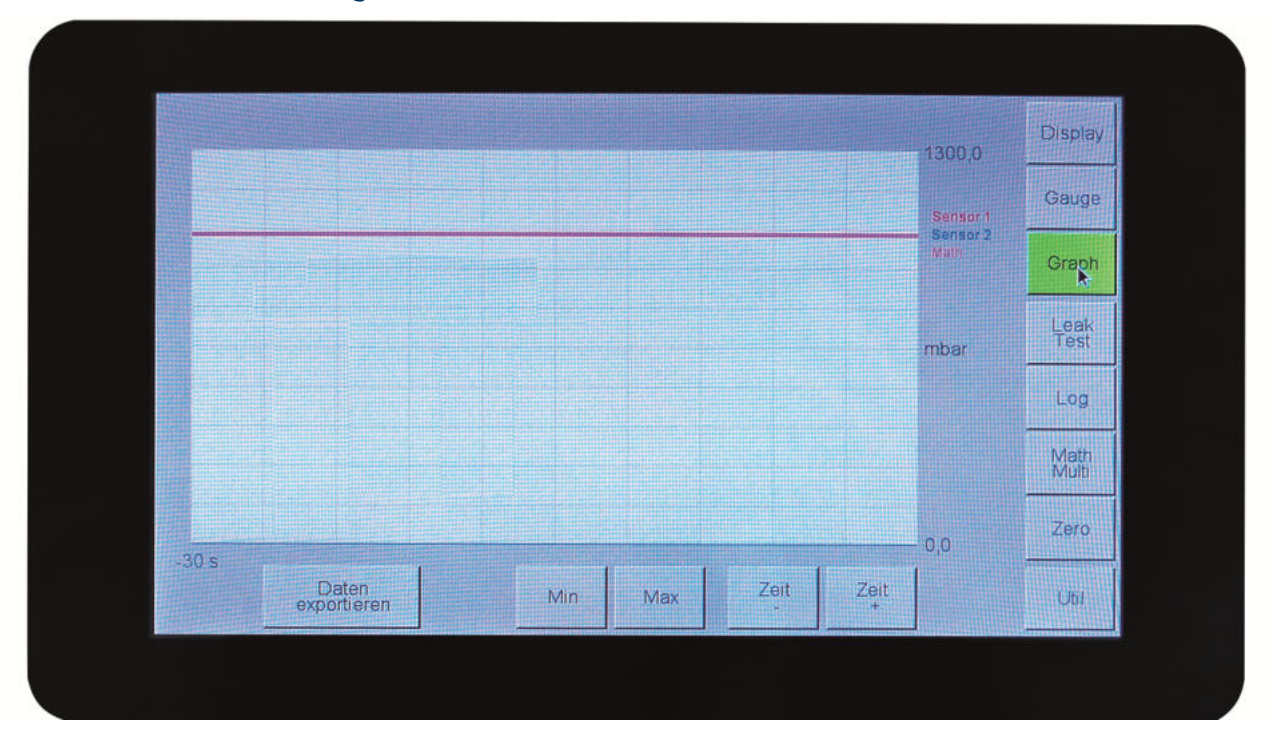

Die Messrate ist auf eine Sekunde eingestellt. Die Druckverläufe der Sensoren, die in der Math/Multi-Oberfläche (Kapitel 6.3.8) ausgewählt wurden, werden mit unterschiedlichen Farben dargestellt. Über Daten exportieren können die Daten als CSV-Datei auf einen USB-Stick gespeichert werden. Der USB-Stick muss vorab eingebunden werden (Kapitel 6.3.11).

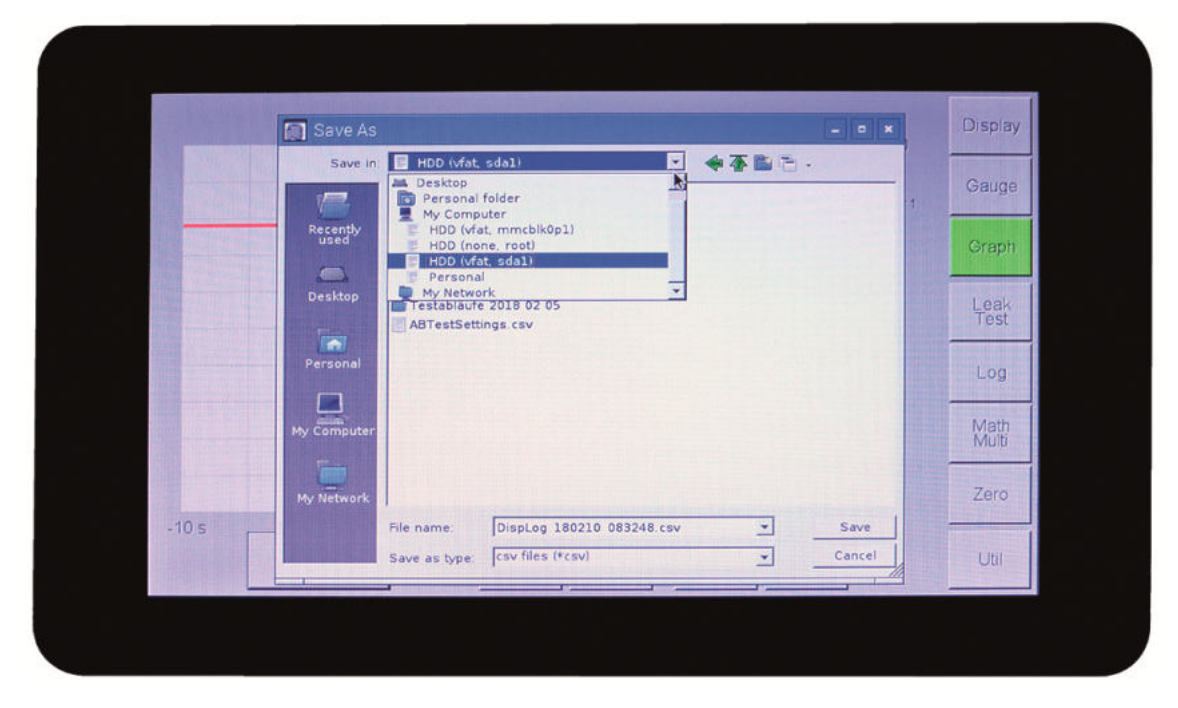

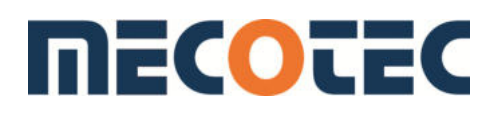

#### 6.3.6 Leak Test

Nach Einstellen des externen Prüfdrucks wird der Leak Test durch Bestätigen des Buttons Prüfung starten begonnen. Die Prüfdauer wird in Minuten und Sekunden angezeigt. Die Druckverlustrate wird in mbar pro Minute angezeigt. Mit dem Button Prüfung stoppen wird die Prüfung beendet.

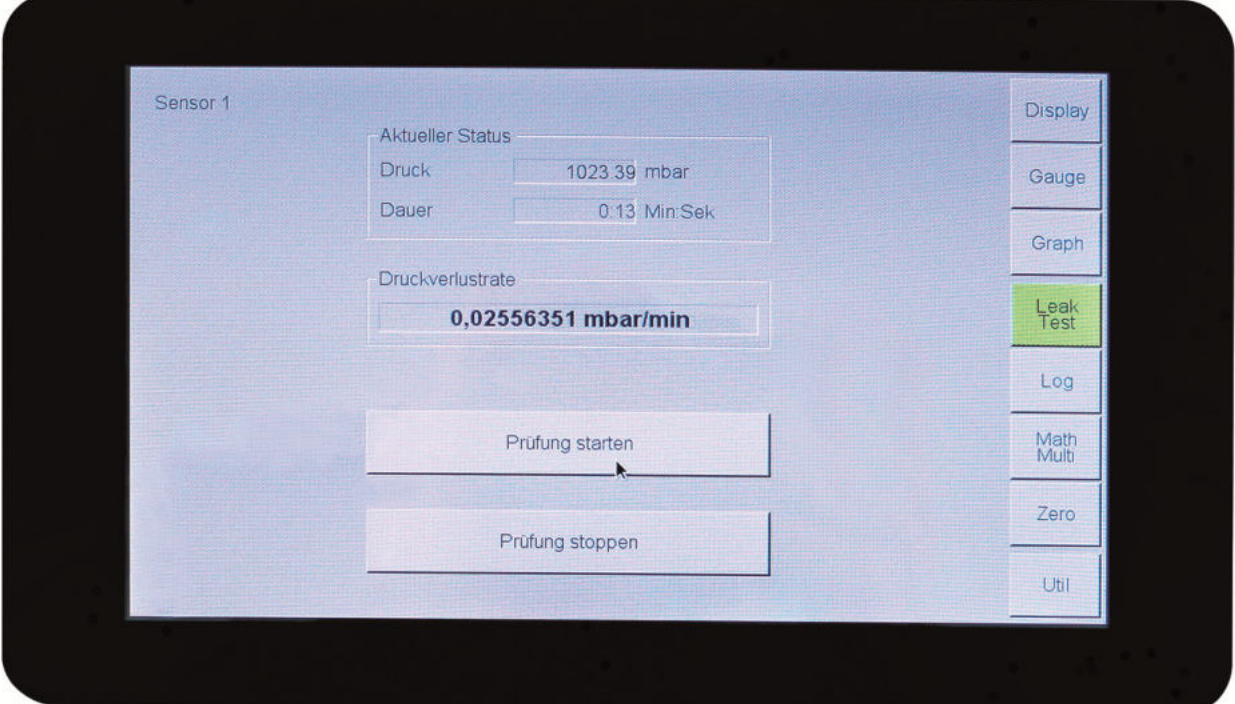

#### 6.3.7 Log

Im Log-Bereich können die Messungen der Sensoren einzeln oder parallel mit Verrechnung aufgezeichnet werden. Die Messwerte der einzelnen Sensoren werden als Listen oder Graph angezeigt.

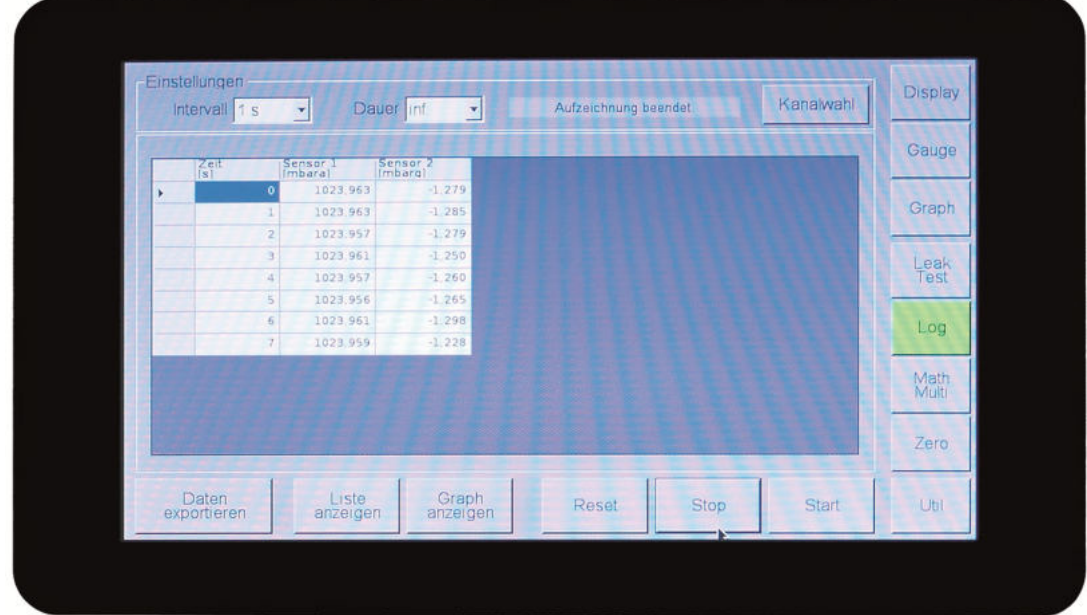

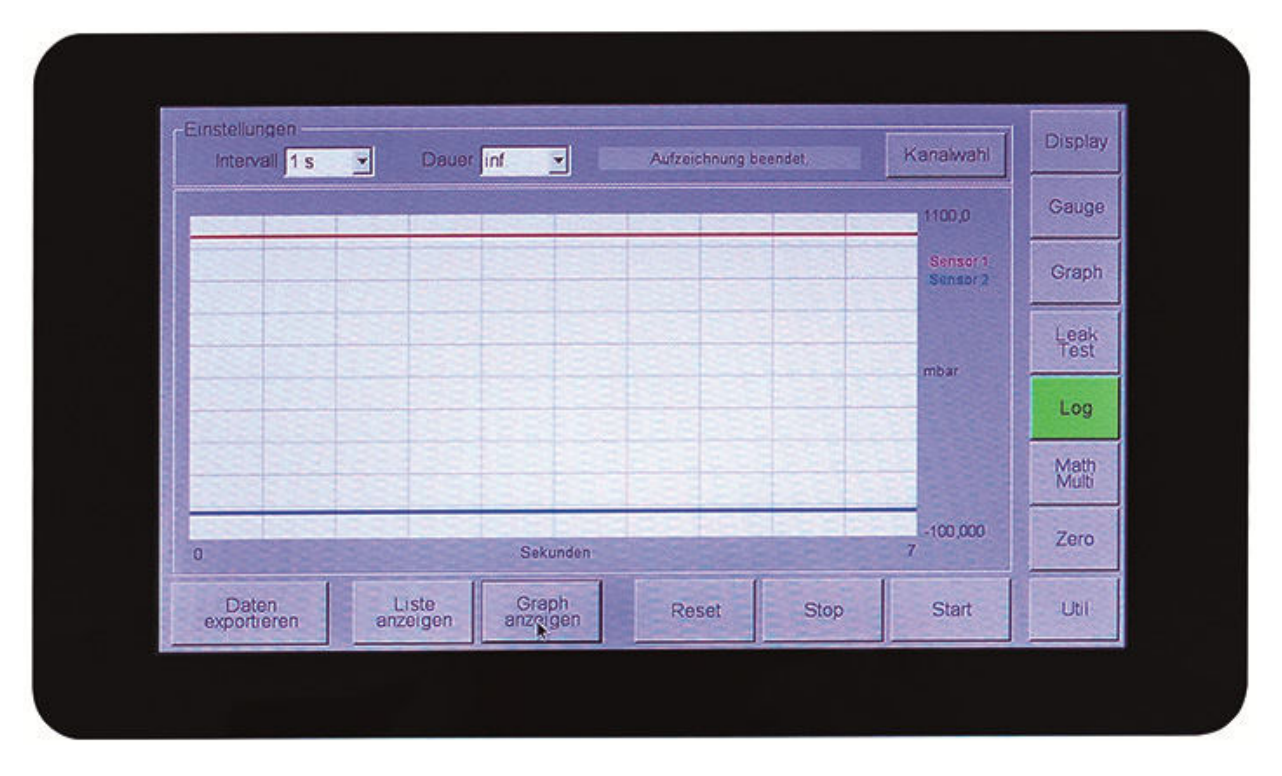

In der Graph-Anzeige werden die Druckverläufe der Sensoren mit unterschiedlichen Farben dargestellt. Vor Beginn der Aufzeichnung können über den Button Kanalwahl ein oder mehrere Sensoren ausgewählt werden. Ist kein Sensor ausgewählt, erhält der Anwender die Meldung: Kein Kanal für Aufzeichnung gewählt.

Nach Betätigung des Buttons öffnet sich die Math/Multi-Oberfläche, in welcher der Anwender seine Auswahl treffen kann. Eine genaue Beschreibung ist in Kapitel 6.3.8 zu finden.

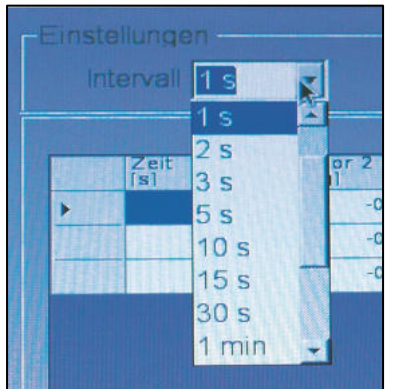

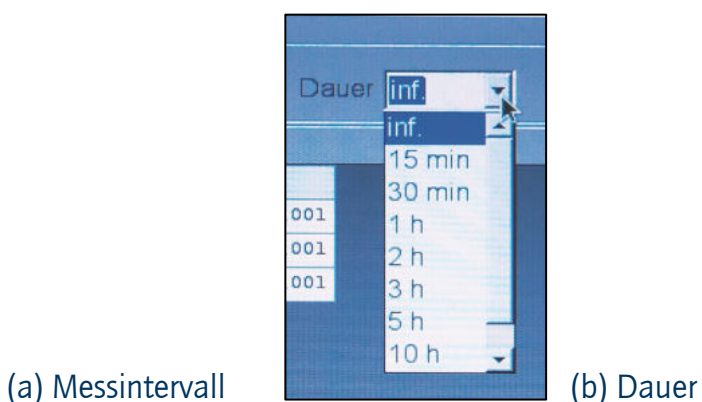

Das Messintervall kann zwischen 1 Sekunde und bis zu 30 Minuten in der Drop-down-Liste eingestellt werden. Die Dauer der Aufzeichnung kann zwischen 15 Minuten und einem Tag (24 Stunden) eingestellt werden. Wird inf. ausgewählt, ist die Aufzeichnung zeitlich unbegrenzt.

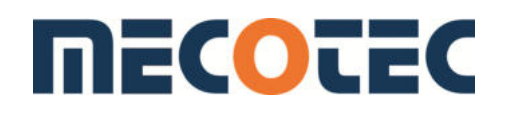

Durch Betätigung des Start-Button beginnt die Aufzeichnung. Es erscheint die rot hinterlegte Meldung Aufzeichnung läuft …

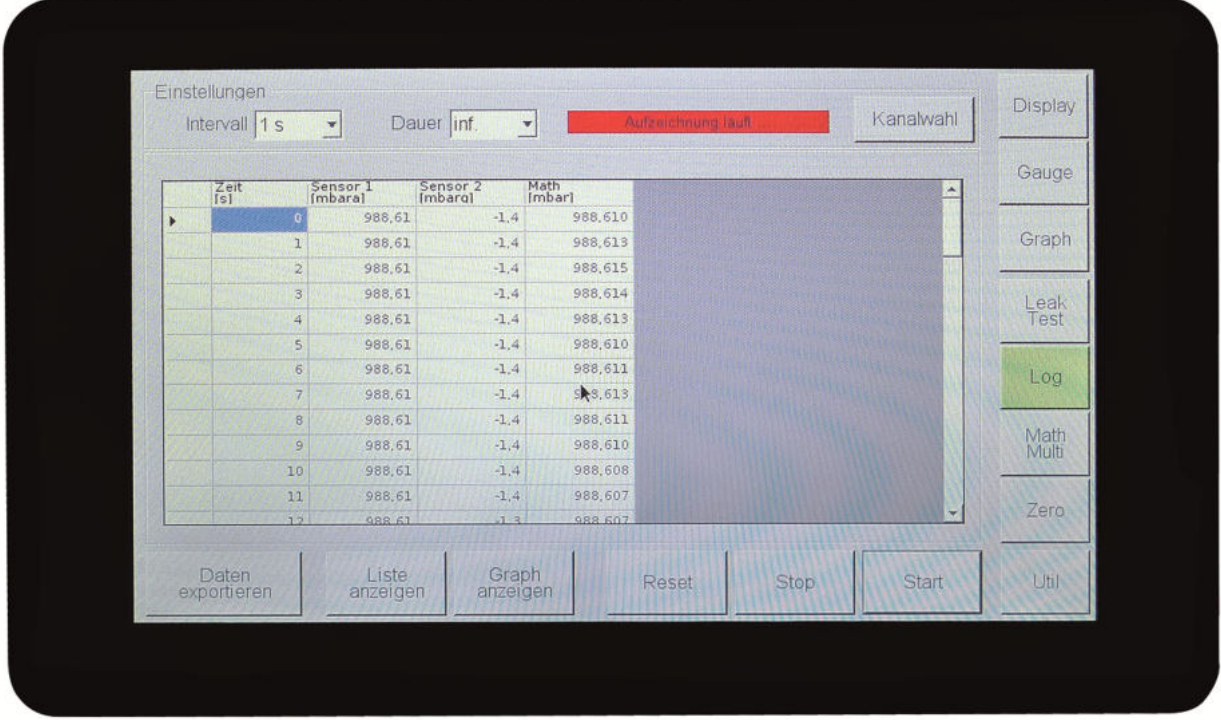

Wechselt man während der Aufzeichnung in den Display-Modus, erscheint links oben in der Anzeige rot-blinkend *Logging active*.

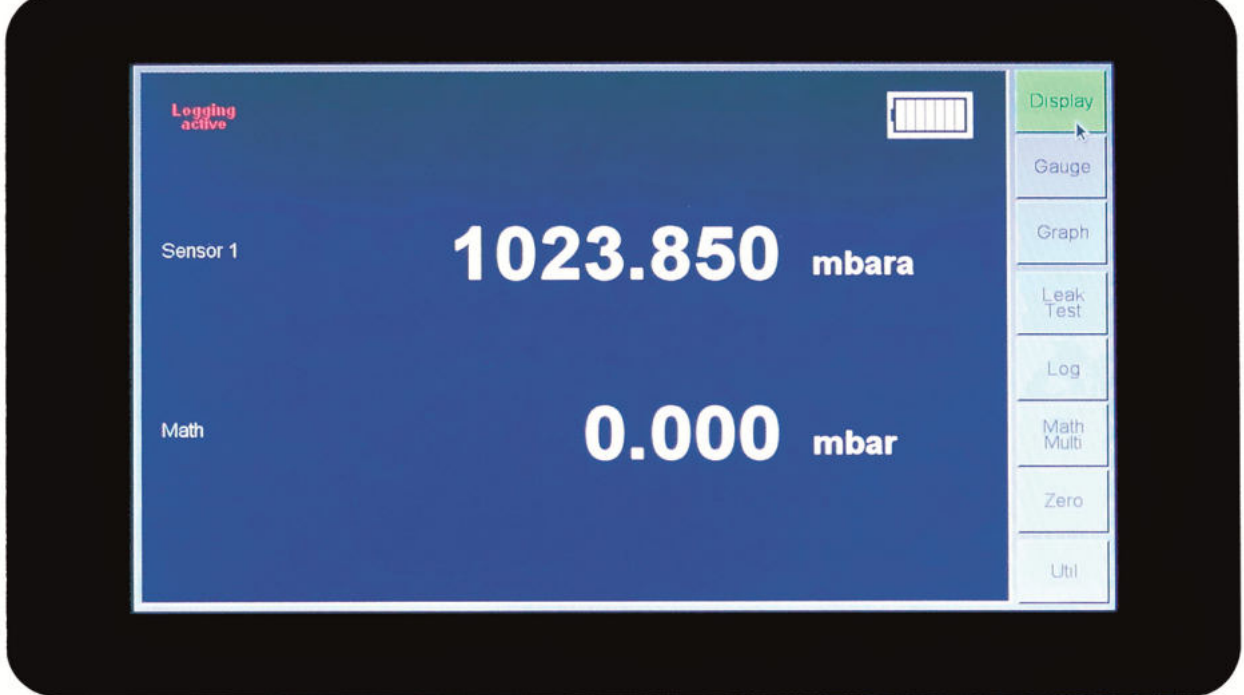

Mit dem Stop-Button wird die Aufzeichnung beendet. Reset löscht die Aufzeichnung ohne Speicherung!!!! Wird die Aufzeichnung erneut ohne Reset gestartet, erscheint folgende Warnmeldung:

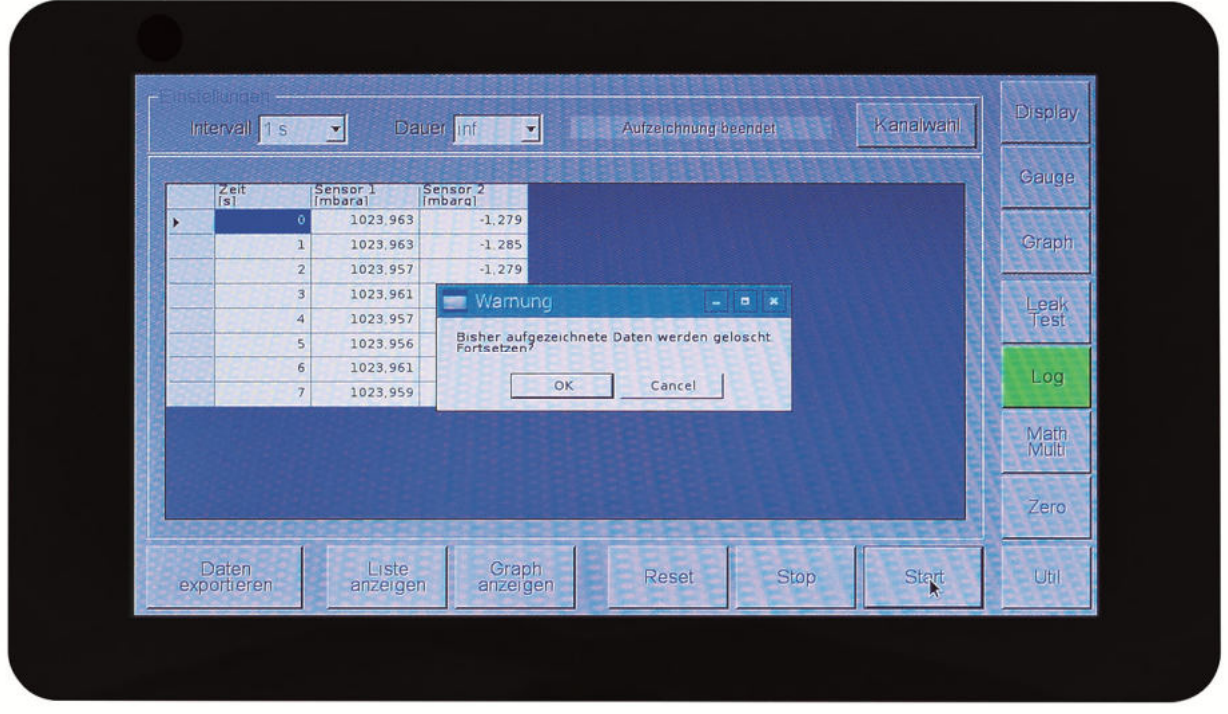

Mit Ok werden die Daten gelöscht und es beginnt eine neue Aufzeichnung. Mit Cancel werden die Messdaten beibehalten.

Der Button Daten exportieren ermöglicht das Abspeichern der Messdaten auf dem Gerät oder einem externen USB-Stick. Die Vorbereitung zum Abspeichern auf einem USB-Stick wird in Kapitel 6.3.11 beschrieben.

*Das Einlesen von Messdaten ist nicht möglich.* 

#### 6.3.8 Math / Multi

In diesem Bereich wird eingestellt, welcher Sensor im Display-Modus im Anzeigefeld erscheint und ggf. aufgezeichnet wird (*Log*). Ist kein Sensor für die Display-Einstellung aktiviert (*Kreuz*), erfolgt die Anzeige der Sensoren im Display-Modus nur als waagerechte Sensorleiste.

Ist die Math-Funktion aktiviert, können vorhandene Sensoren miteinander verrechnet werden. Hier kann auch die Anzahl der Nachkommastellen sowie die physikalische Einheit gewählt werden. Änderungen sind mit Ok zu bestätigen. Das Ergebnis wird nun im Display-Modus in der Zeile *Math* angezeigt.

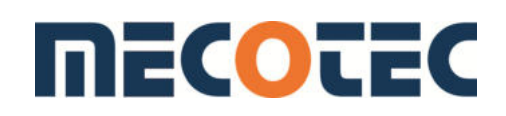

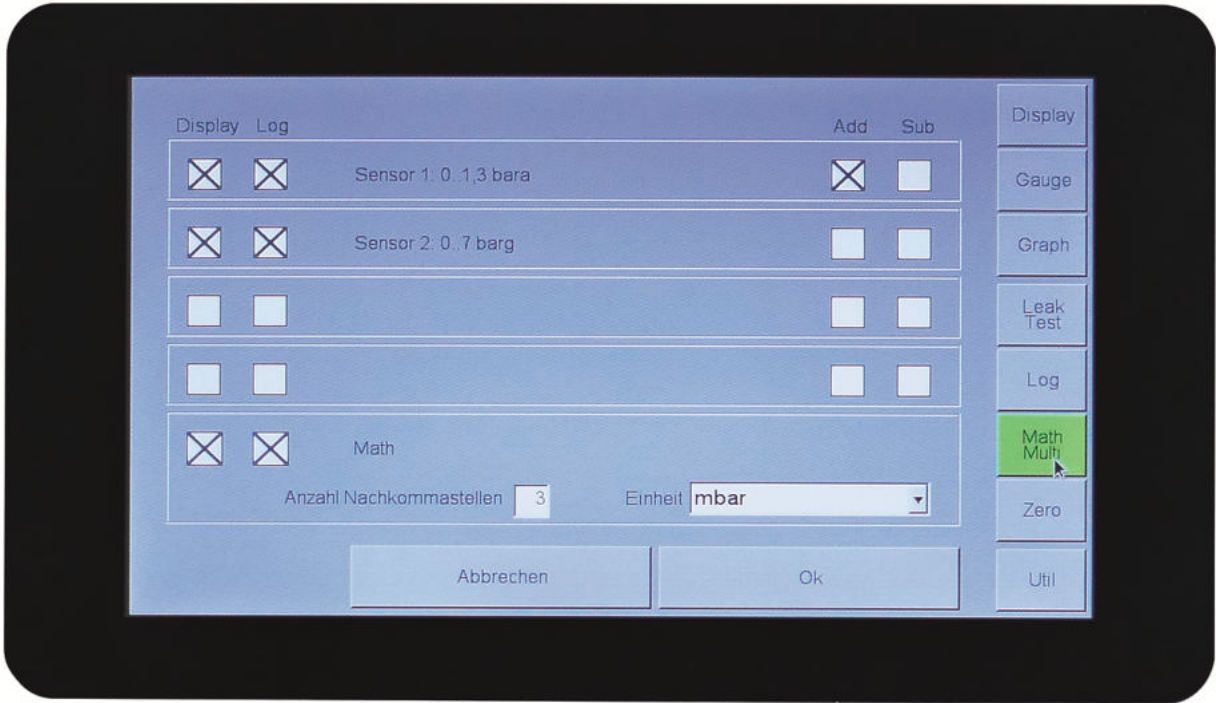

Beispiel zur Sensorverrechnung (Gerät mit zwei Sensoren):

Sensor 1: 1,3 bar absolut Sensor 2: 7 bar

Folgende Einstellungen sind möglich:

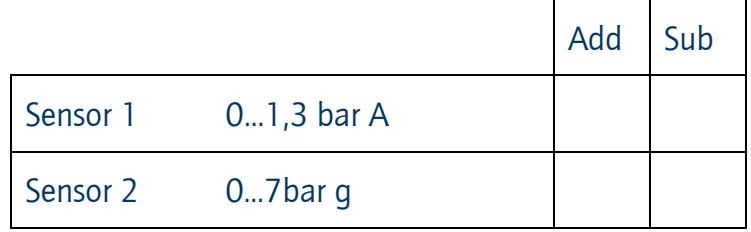

Ist keine Operation aktiviert, ergibt sich für den Math-Wert = Null.

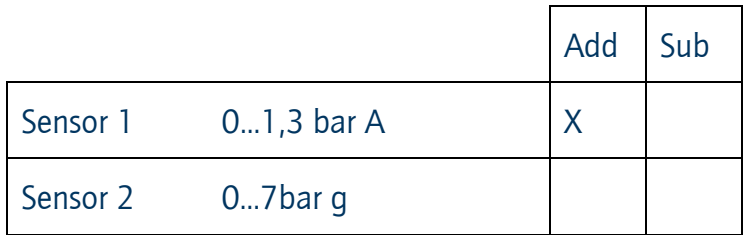

Math = Sensor 1 positiv

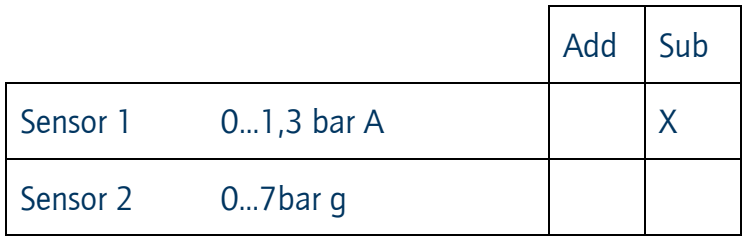

Math = Sensor 1 negativ

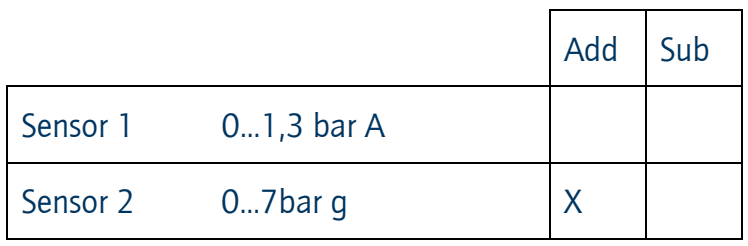

Math = Sensor 2 positiv

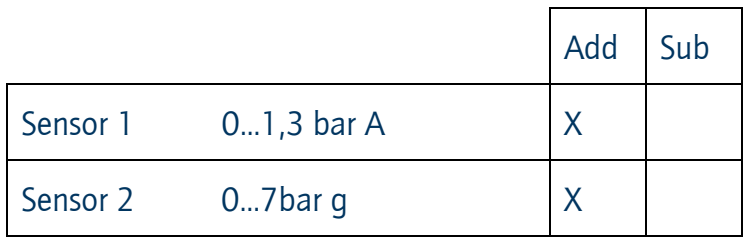

Math = Sensor 1 + Sensor 2

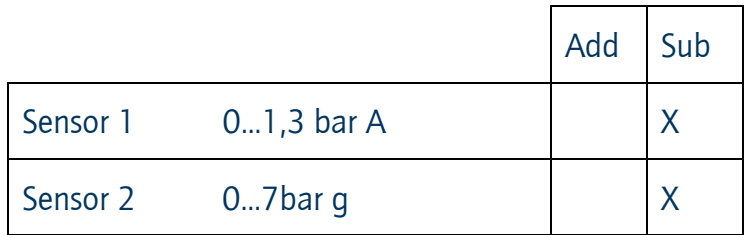

Math = Sensor 1 + Sensor 2: Summe mit negativem Vorzeichen

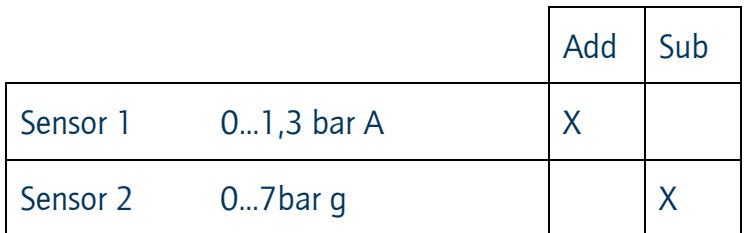

Math= Sensor 1 - Sensor 2

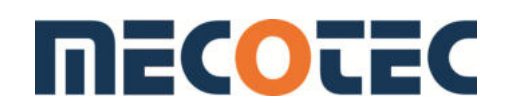

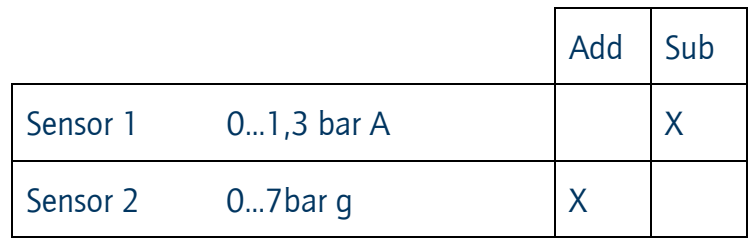

Math = Sensor 2 – Sensor1

#### 6.3.9 Zero

Über die Zero-Funktion wird der angezeigte Messwert zu Null gesetzt. Vor Beginn jeder Messung sollte der gewünschte Drucksensor zu Null gesetzt werden. Dies setzt voraus, dass der Messanschluss zur Atmosphäre geöffnet ist.

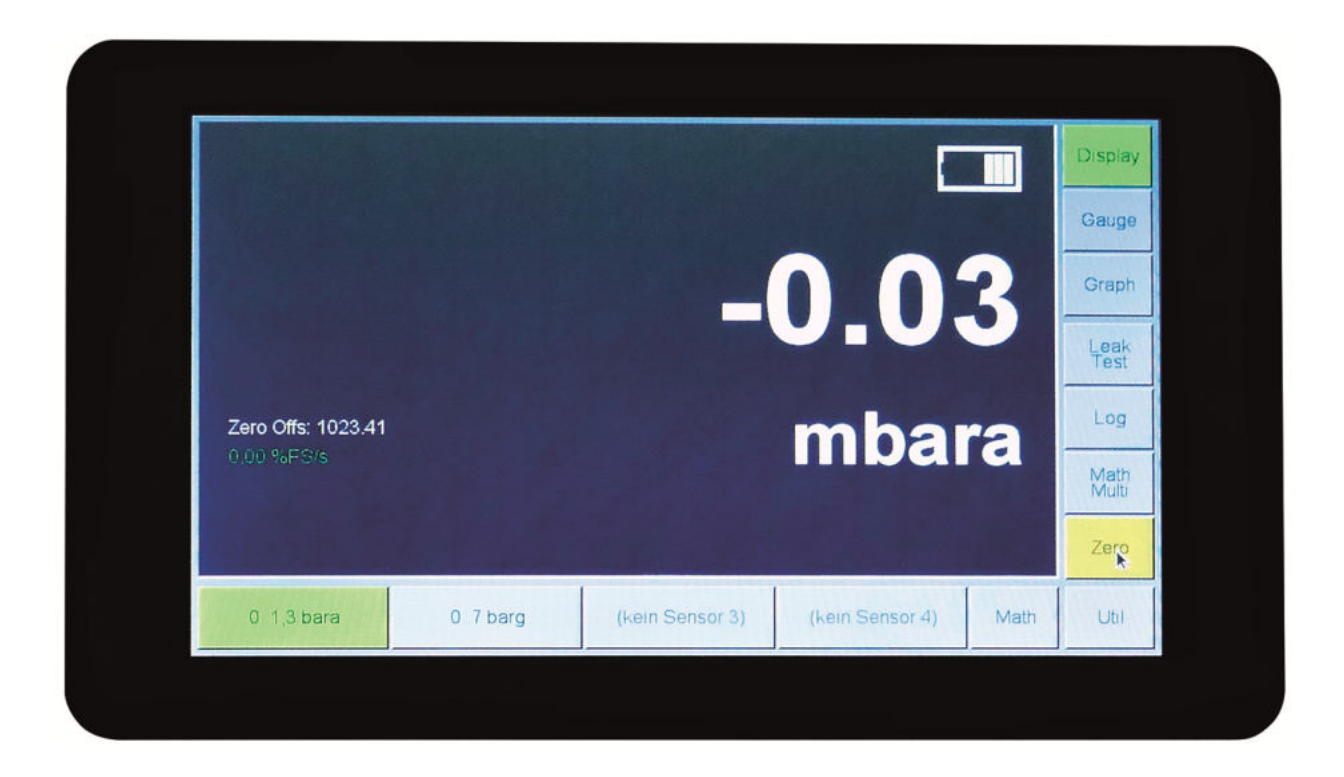

Ist die Zero-Funktion nun aktiviert, werden zu Null gesetzte Sensoren durch den gelb hervorgehoben Zero-Button angezeigt und der Zero Offs: xxx des jeweiligen Sensors erscheint im Anzeigefeld des Display-Modus.

Werden mehrere Sensoren oder die Math-Funktion gleichzeitig angezeigt, erscheint bei Betätigung des Zero-Buttons folgende Anzeige:

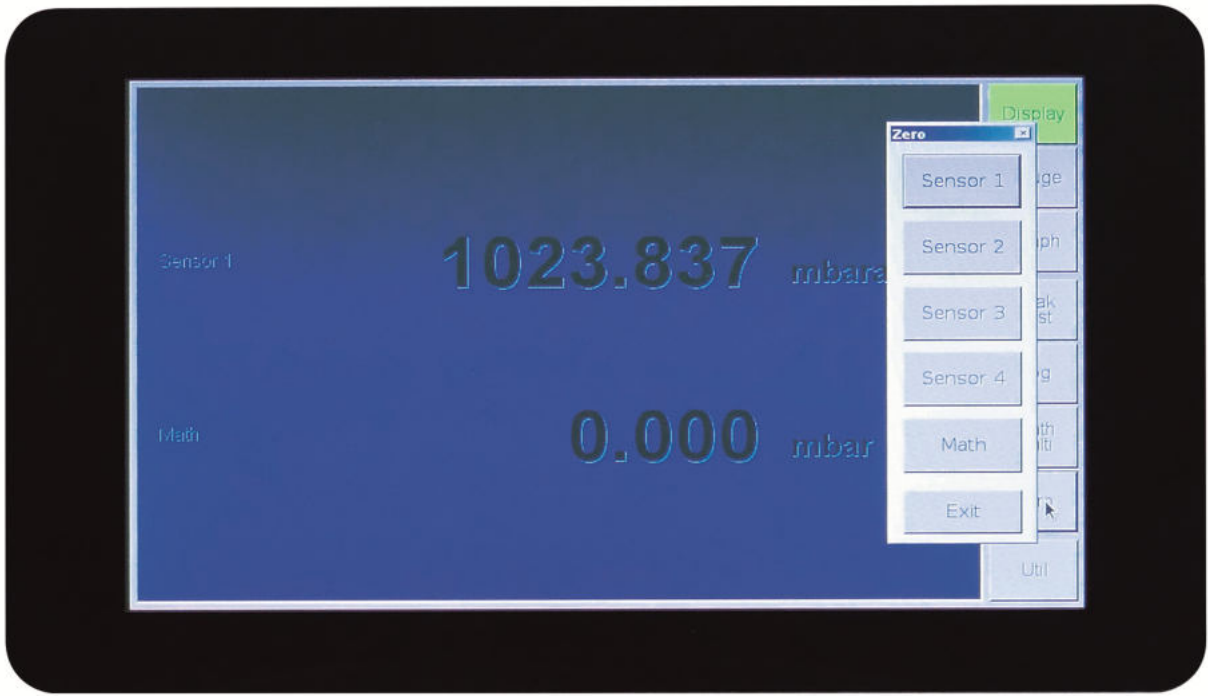

#### 6.3.10 Util

Über den Util-Button wird ein Fenster geöffnet, in dem Informationen über das Gerät aufgeführt werden sowie Voreinstellungen des Geräts geändert werden können.

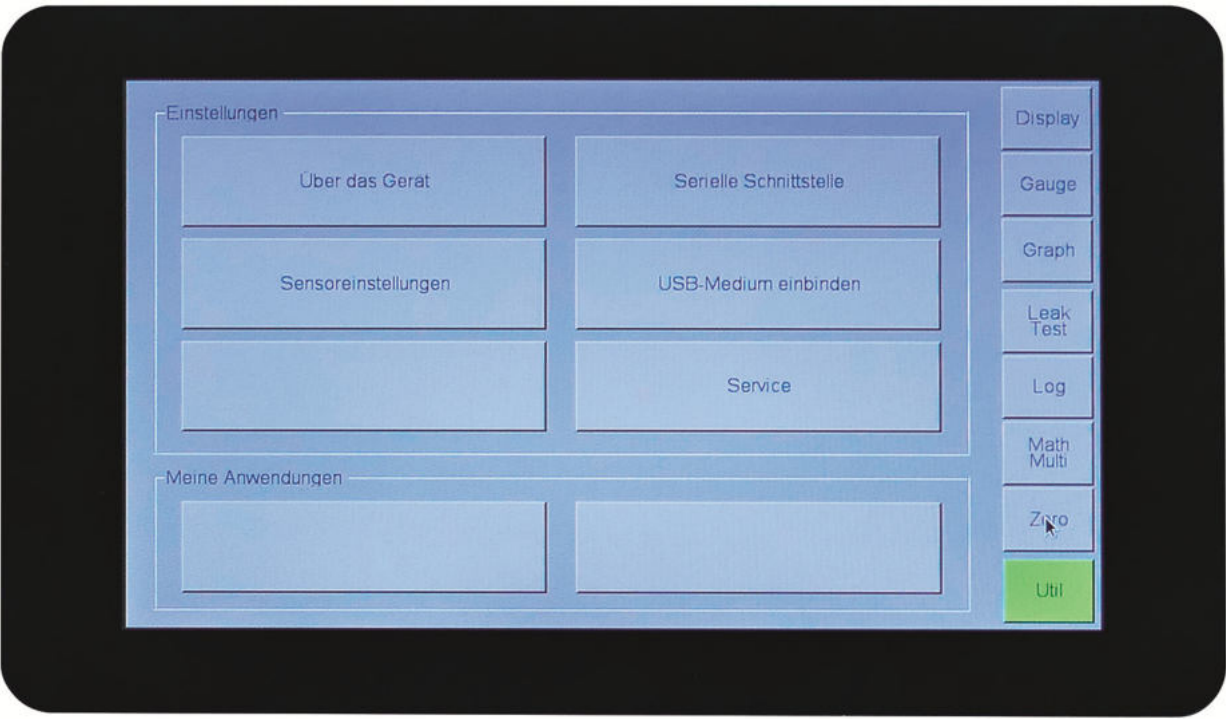

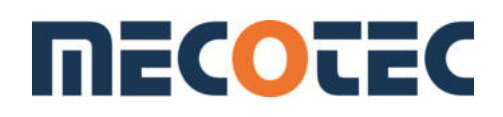

Auf Wunsch kann dieser Bereich mit einem Passwort (4-stellige Zahlenkombination) geschützt werden. Falls diese Option gewünscht wurde, ist im Auslieferzustand die 1234 hinterlegt. Zahlenkombinationen können nur vom Hersteller hinterlegt werden.

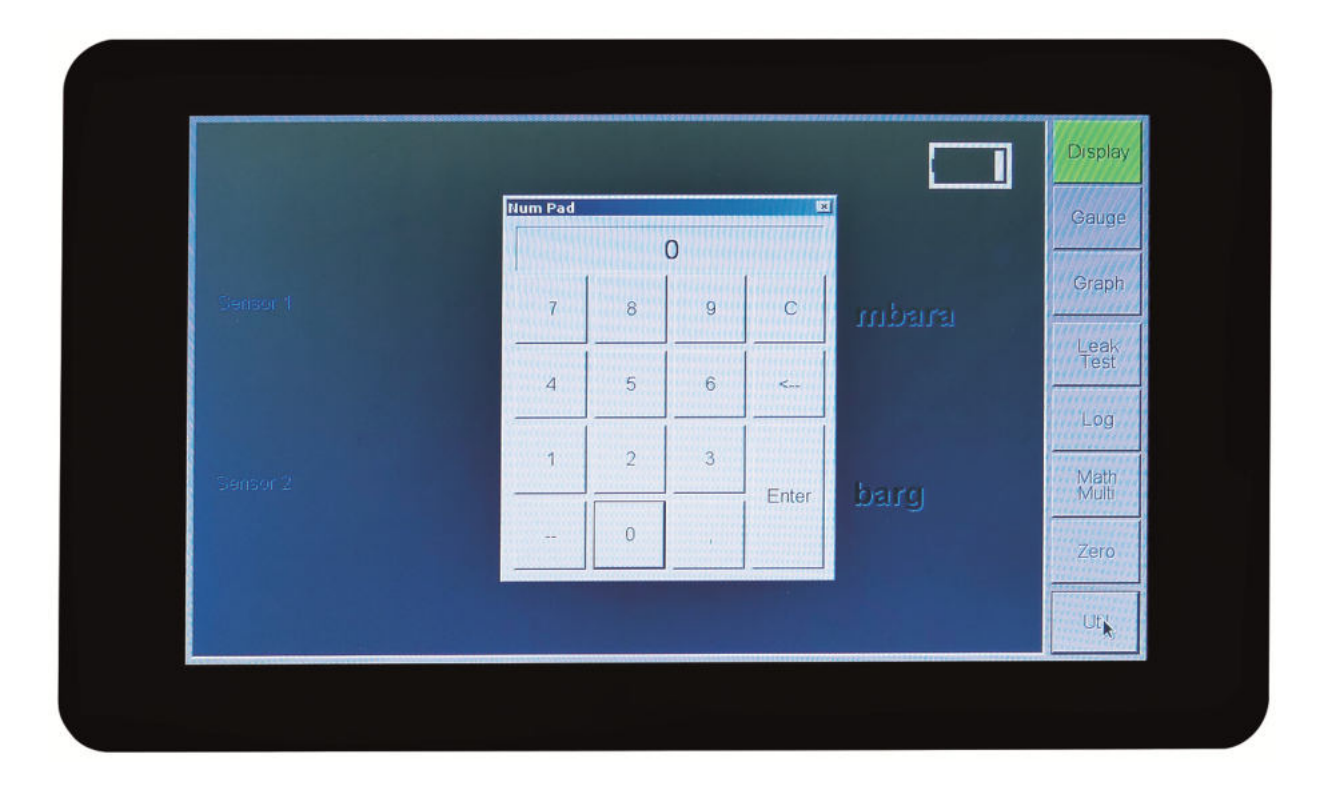

## 6.3.10.1 Über das Gerät

Hier werden Detailinformationen wie z. B. die Seriennummer und die Software-Version des Geräts aufgeführt. Die Systemsprache kann über eine Drop-down-Liste ausgewählt werden. Es stehen zusätzlich zu Deutsch, Englisch und Französisch zur Auswahl. Ist der DP 400 mit einem Netzwerk verbunden, wird seine IP-Adresse(n) angezeigt. Das Herstellen einer Verbindung über das Netzwerk wird in Kapitel 6.3.12 beschrieben.

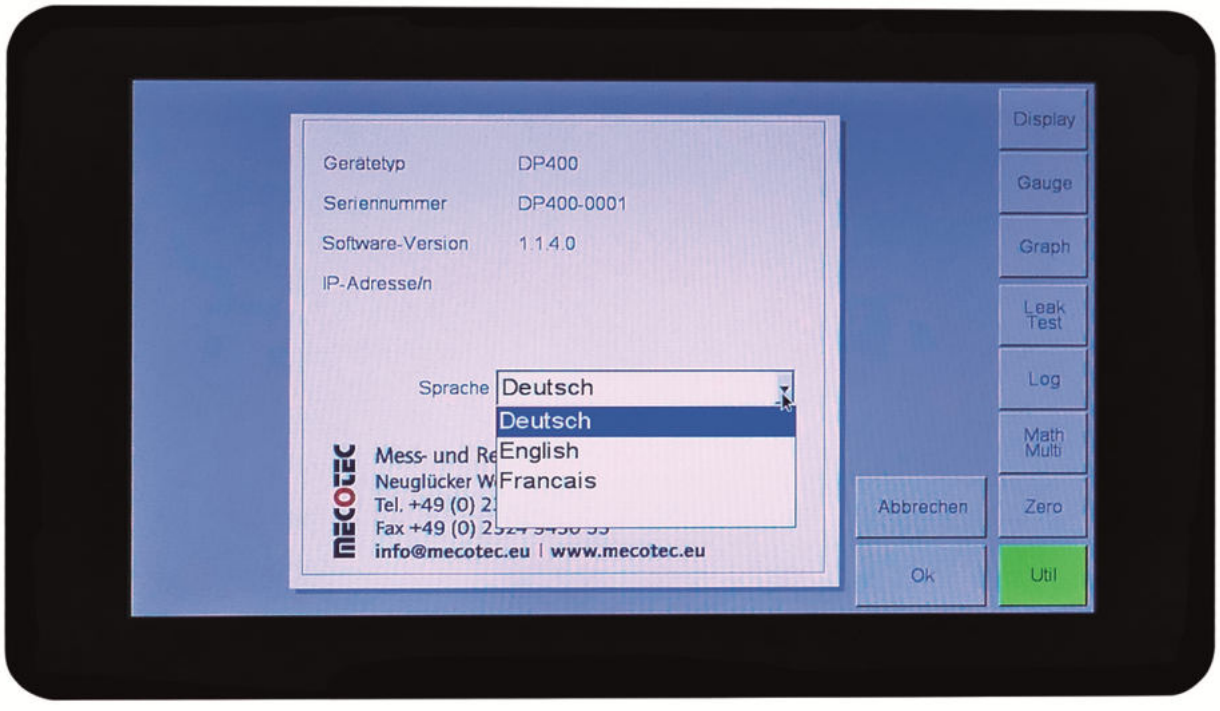

## 6.3.10.2 Sensoreinstellungen

In diesem Bereich werden zwei der vier möglichen Sensoren angezeigt. Sollte das Gerät über einen dritten oder vierten Sensor verfügen, werden diese über den Button Sensoren 3+4 ausgewählt.

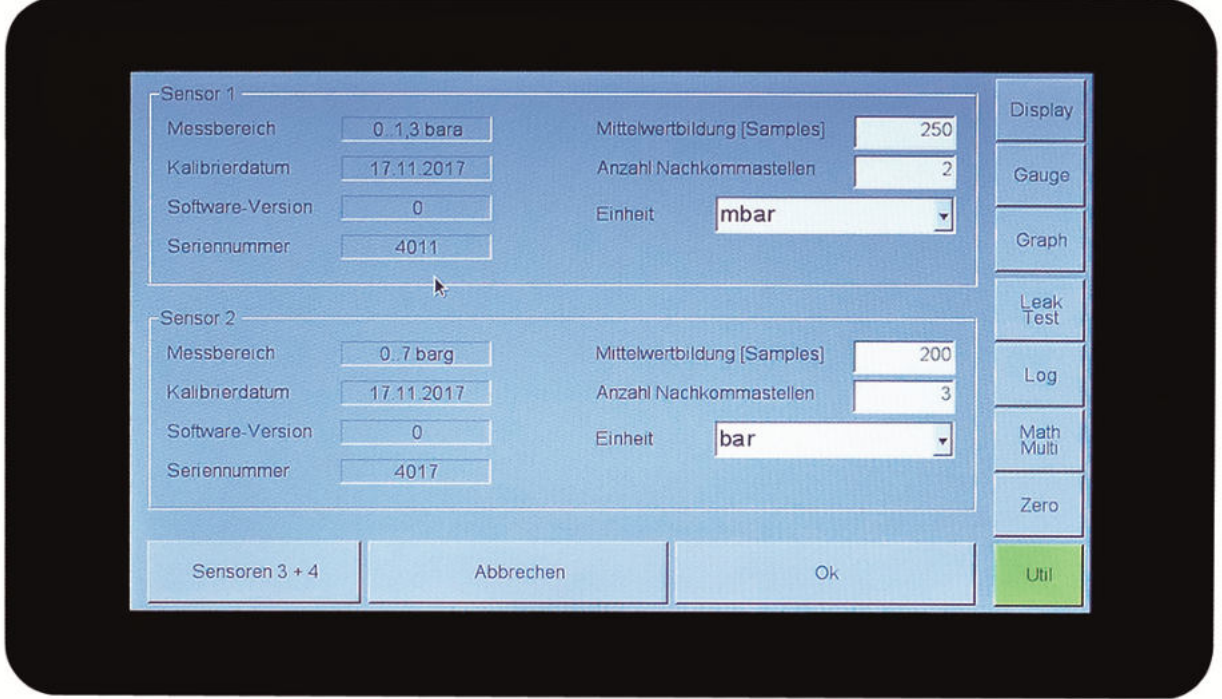

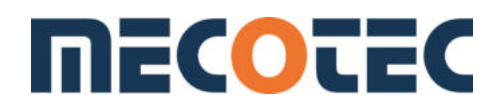

Im linken Teil der Ansicht wird der Messbereich des Sensors, das Kalibrierdatum der letzten Kalibrierung, die Software-Version des Sensors (falls vorhanden) und die Seriennummer des Sensors (falls vorhanden) angezeigt.

#### Anzahl Nachkommastellen

Unter dem Menüpunkt Anzahl Nachkommastellen wird die Auflösung des angezeigten Messwertes eingestellt. Die Auflösung bezieht sich auf die eingestellte Einheit.

#### Einheiten

Im Menüpunkt Einheit kann zwischen den physikalischen Einheiten bar, mbar, inH<sub>20</sub>, inHg, mmH<sub>20</sub>, mmHg, psi, Pa und weitere gewählt werden Mit Ok werden Änderungen gespeichert und mit Abbrechen verworfen

#### 6.3.10.3 Serielle Schnittstelle

Beim Einschalten des Geräts ist immer der Modus Off eingestellt. Die Baudrate wird über das Kommunikationsmenü eingestellt. Der Bus-Modus ist noch inaktiv. Der Pass-Through-Modus: TC Protokoll ist dem Servicetechniker vorbehalten.

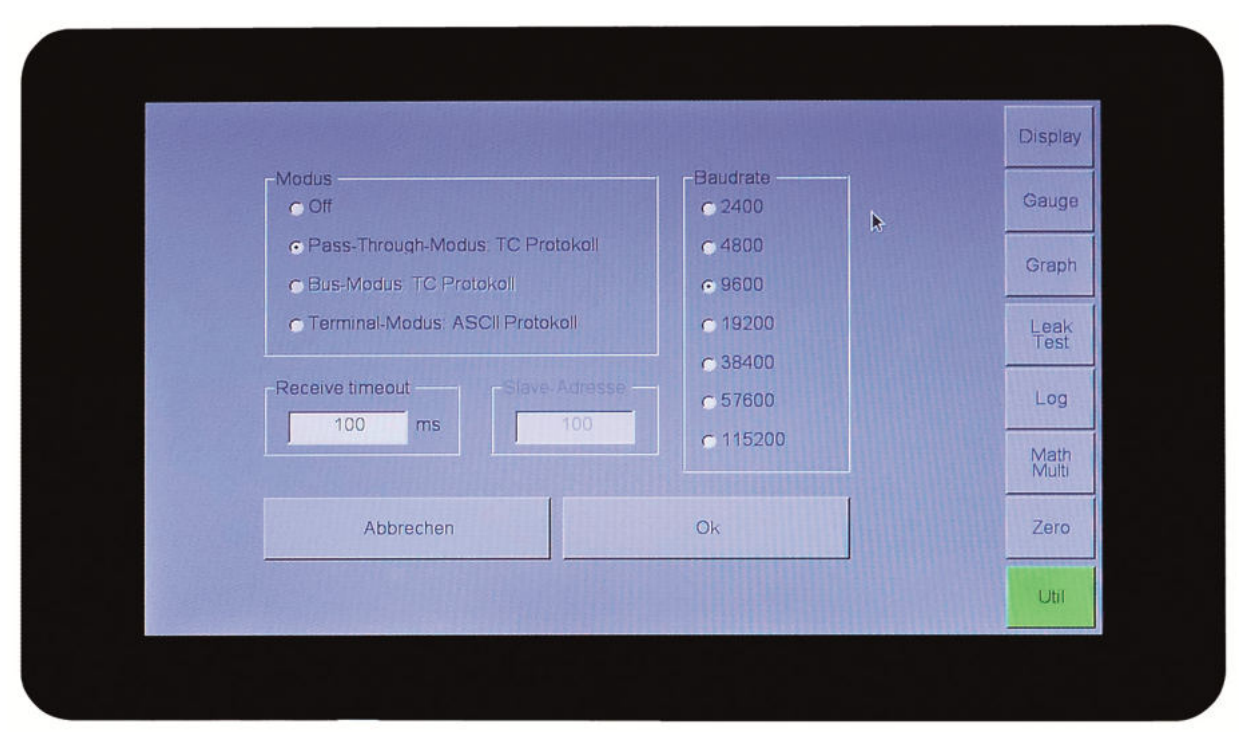

#### Terminal-Modus

Werden die Messwerte über ein Terminal-Programm ausgelesen, muss *Terminal-Modus* angewählt und mit Ok bestätigt werden. Mit Betätigen des Display-Buttons kann wieder in den Anzeige-Modus zurückgekehrt werden.

#### Einstellungen im Terminal-Programm:

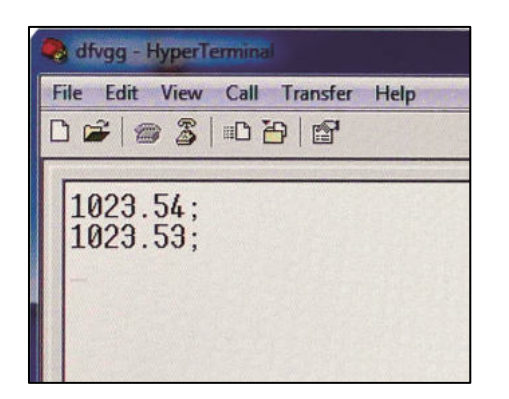

Eingabe "S" über die Tastatur.

Ausgabe des einzelnen Druckwertes.

Die Kommandos werden in Kapitel 8 beschrieben.

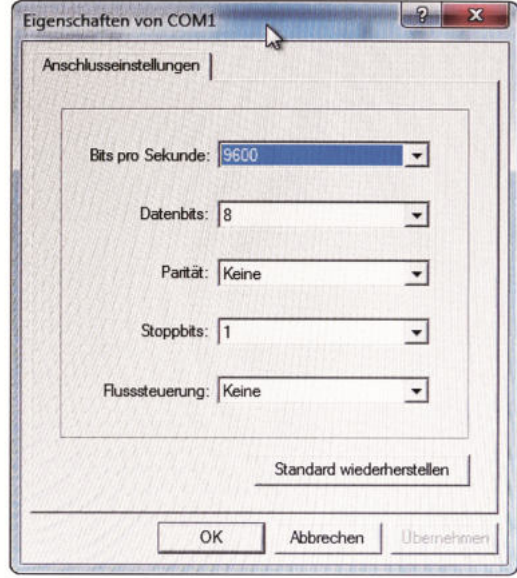

#### 6.3.11 USB-Medium einbinden

USB-Stick in den DP 400 stecken. Den Button Speichermedium einbinden drücken. Nach erfolgter Einbindung erscheint folgende Meldung:

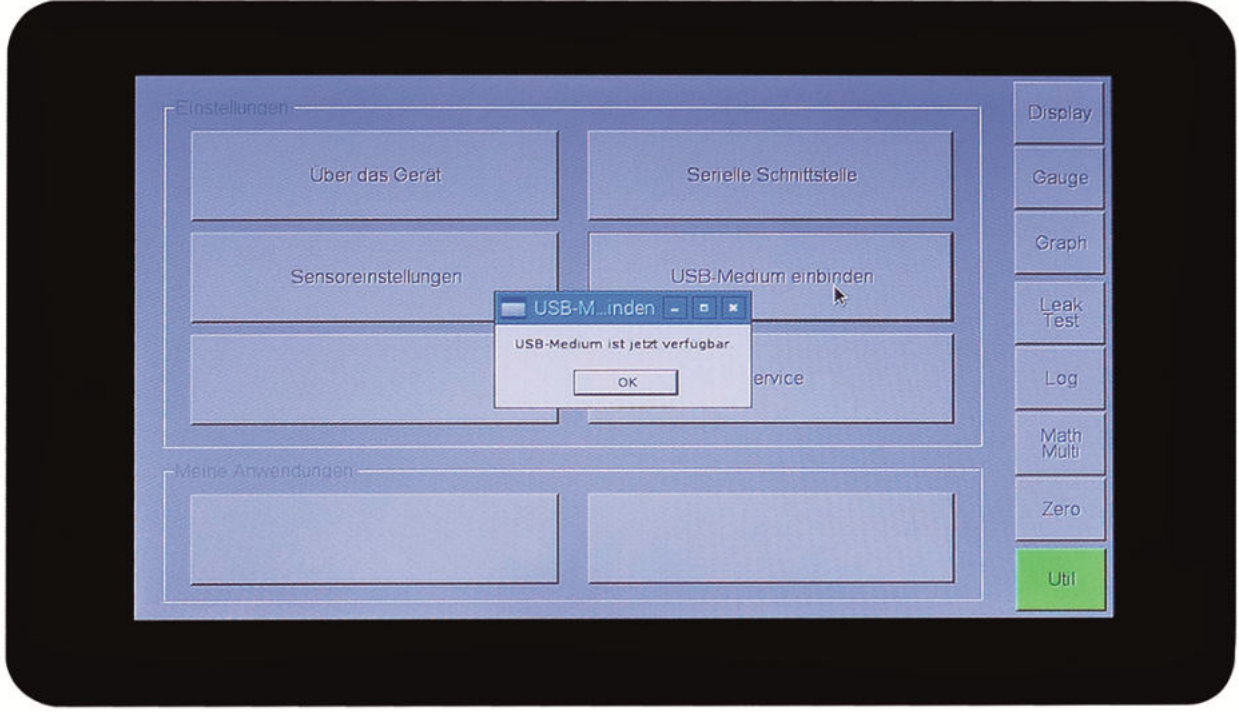

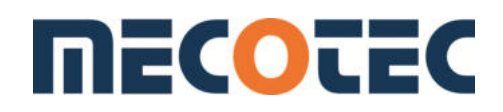

Nun können auch im Graph-Modus über den Button Dateien exportieren Daten auf ein externes USB-Medium gespeichert werden.

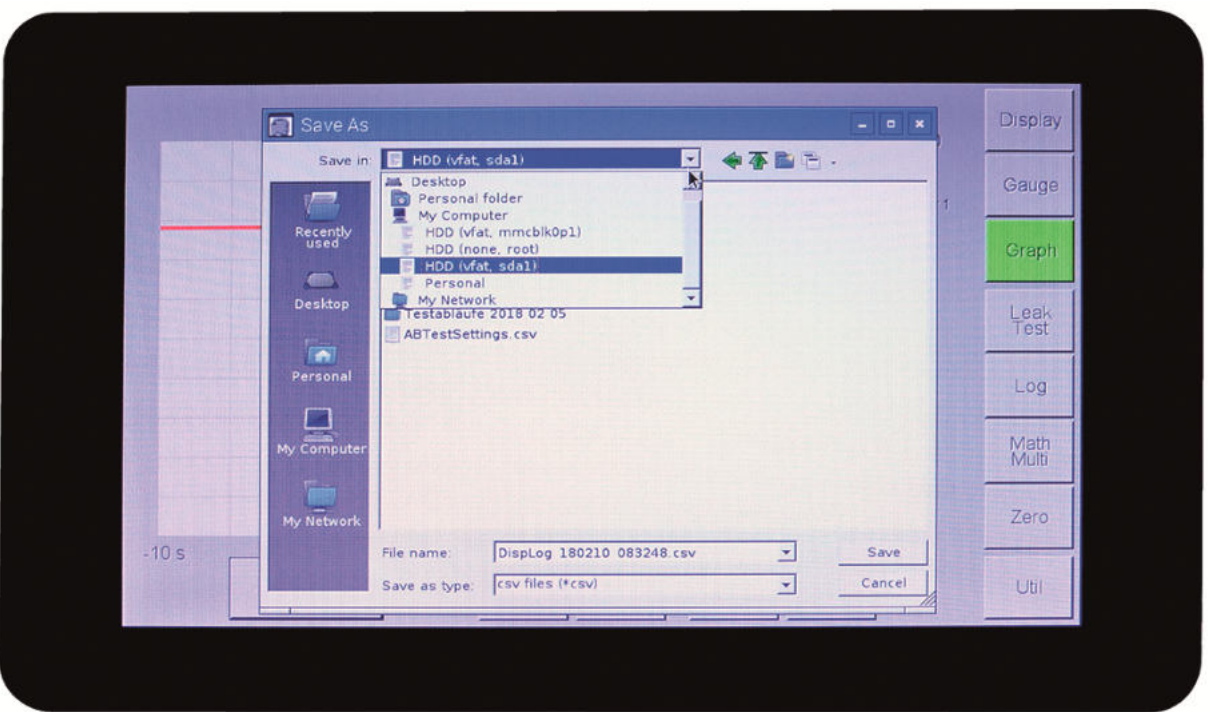

Der Speicherstick wird als HDD (vfat, sdal) angezeigt. Um Dateien zu benennen, kann eine Tastatur via USB eingebunden werden.

## 6.3.12 Service (DP 400 mit PC verbinden)

#### Bitte beachten!

Dieser Bereich sollte nur für den Servicetechniker des Herstellers oder geschulte Anwender zugänglich gemacht werden.

Um gespeicherte Daten auf einen PC zu übertragen, in den Util-Bereich gehen und die Geräteinformationen über das Menü Über das Gerät aufrufen.

Nun den Druckkalibrator DP 400 mit einem Netzweckkabel über die RJ45-Buchse mit dem örtlichen Netzwerk verbinden. Bei erfolgreicher Verbindung wird die IP-Adresse des DP 400 angezeigt.

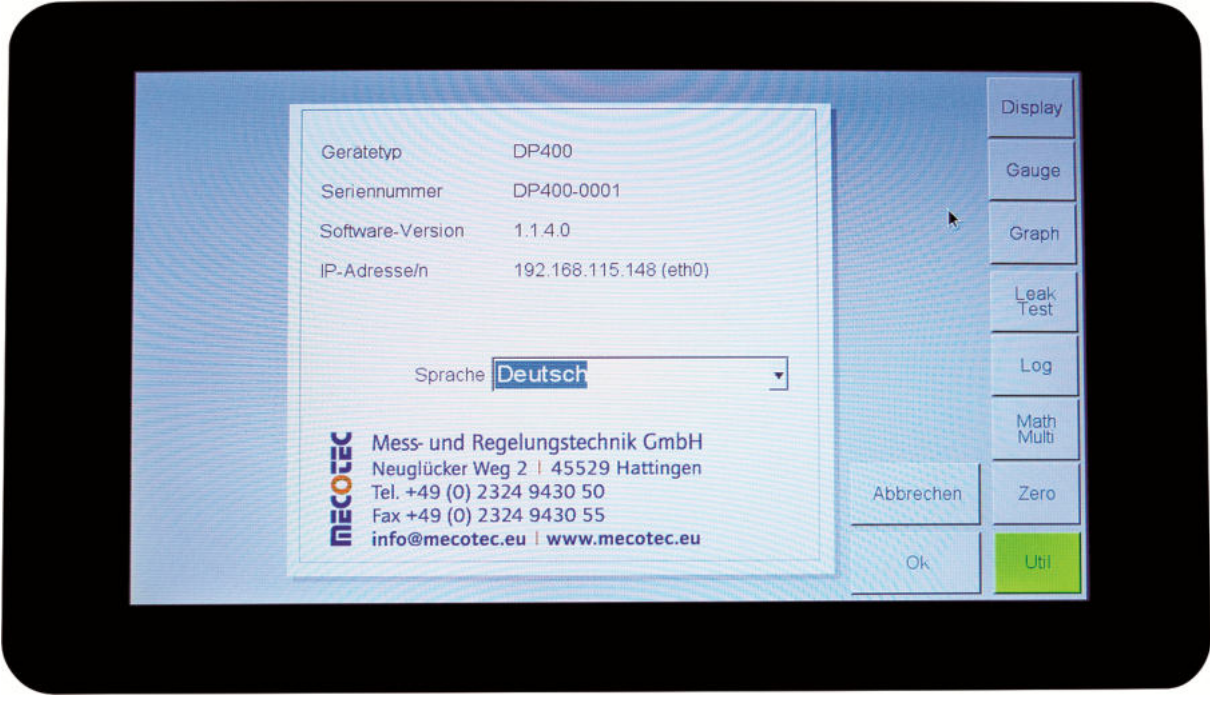

Um eine Verbindung mit dem DP 400 herzustellen wird folgende Freeware-Software benötigt:

#### https://winscp.net/download/winscp577setup.exe

Installieren und öffnen Sie die Software WinSCP freeware:

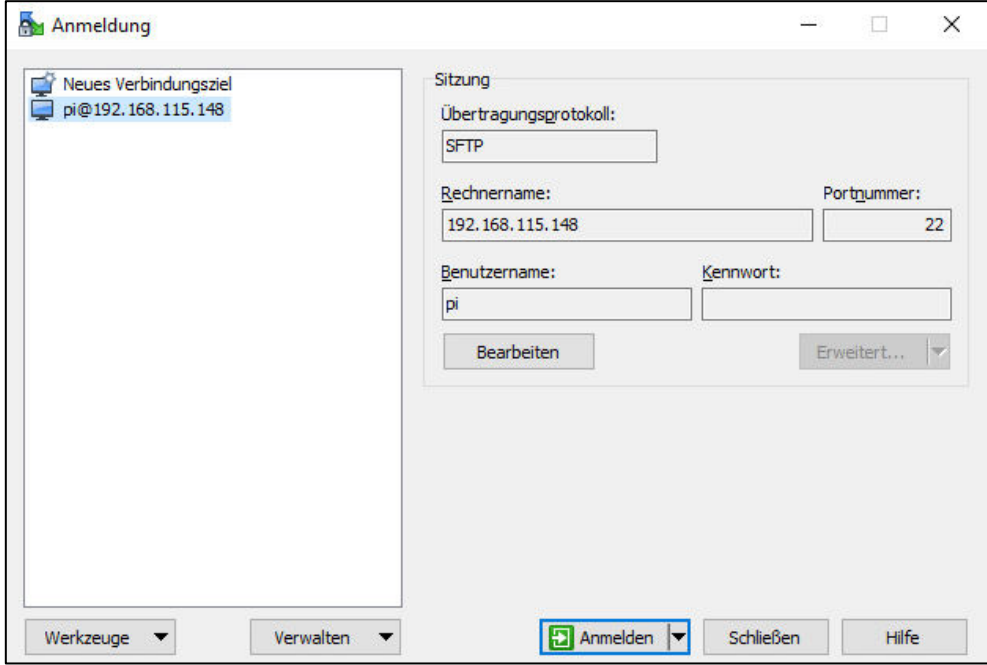

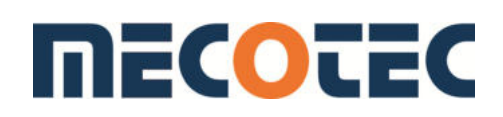

Geben Sie folgende Daten ein … Rechnername: IP Adresse vom DP 400 Benutzername: pi Kennwort: p@ssword

… und mit Anmelden bestätigen.

Die Verzeichnisse des DP 400 werden auf der rechten Seite dargestellt. Auf der linken Seite sind die Verzeichnisse des verbundenen PCs sichtbar.

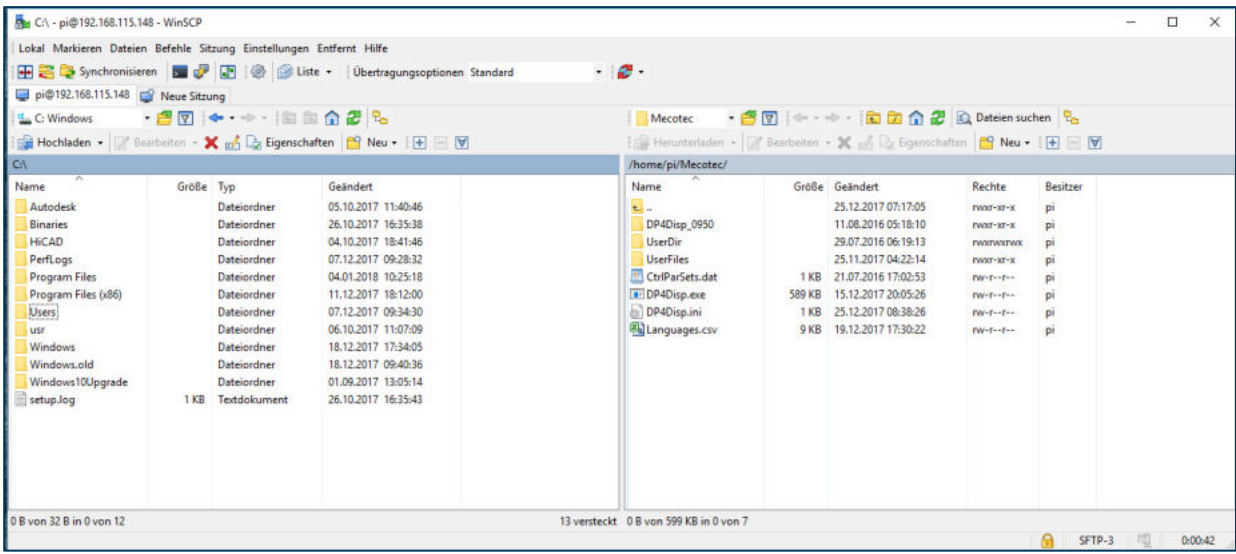

Im Verzeichnis Mecotec / User Files werden die Messdaten abgelegt. Mit *Drag and Drop*  können Datenfiles auf den PC kopiert oder verschoben werden. Die gespeicherten Messdaten haben das Datenformat .csv und können beispielsweise mit Excel weiter verarbeitet werden.

## 7 Instandhaltung

#### 7.1 Wartung

Die Wartung des Geräts muss entsprechend den Herstelleranweisungen erfolgen und sollte nur durch autorisierte Service-Vertreter oder durch einen Mitarbeiter der Service-Abteilung des Herstellers ausgeführt werden.

#### 7.2 Technische Beratung/Service

Bei Fragen zur Montage, zur Lagerung, zum Betrieb oder zu einer speziellen Anwendung des Gerätes, wenden Sie sich bitte an den Hersteller oder an den Lieferanten.

## 7.3 Rücksendung

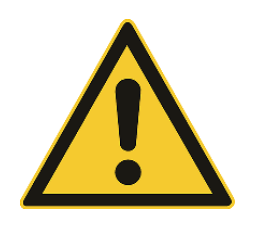

#### WARNUNG!

Beim Versand des Gerätes muss dieses frei von Gefahrenstoffen, wie Säuren, Laugen, Lösungen, etc. sein.

Zur Rücksendung des Gerätes die Originalverpackung oder eine geeignete Transportverpackung verwenden.

#### Zur Vermeidung von Schäden:

- Das Gerät in eine antistatische Plastikfolie einhüllen.
- Das Gerät mit dem Dämmmaterial in der Verpackung platzieren und zu allen Seiten der Transportverpackung gleichmäßig dämmen.
- Wenn möglich einen Beutel mit Trocknungsmittel der Verpackung beifügen.
- Sendung als Transport eines hochempfindlichen Messgerätes kennzeichnen.

#### 7.4 Entsorgung

Durch falsche Entsorgung können Gefahren für die Umwelt entstehen. Gerätekomponenten und Verpackungsmaterialien entsprechend den landesspezifischen Abfallbehandlungs- und Entsorgungsvorschriften umweltgerecht entsorgen.

## **INECOTEC**

## 8 Schnittstellenbeschreibung

DP-400 Serial Interface (User-Mode) Stand 15.11.2003 -------------------------------------------------

It is possible to read measuring data from DP-400 via the serial (RS-232) Interface by usage of 4 different commands. A special mode for communication with a computer is also available but not described in this leaflet.

The serial interface has to be configured as follows: 9600 baud, 8 databits, no parity, no handshake.

The data is transferred by means of readable ASCII characters. The master (mostly a personal computer) initiates a transmission by sending one character as described below.

The first character sent by the master must be an <ESC>. This is nessecary to switch the DP-300 to user-mode. The transfer can only be started after the DP-300 entered the display - mode, this is when the measuring value is displayed.

A measuring value will only be available if it is displayed.

It has to be avoided pressing any key on the panel of the DP-300 while transferring data.

Description of the commands:

1) Request the device configuration:

------------------------------------ Master sends: 'R' DP-300 answers: miscellaneous information:

For a better understanding the following c-code is used for output:

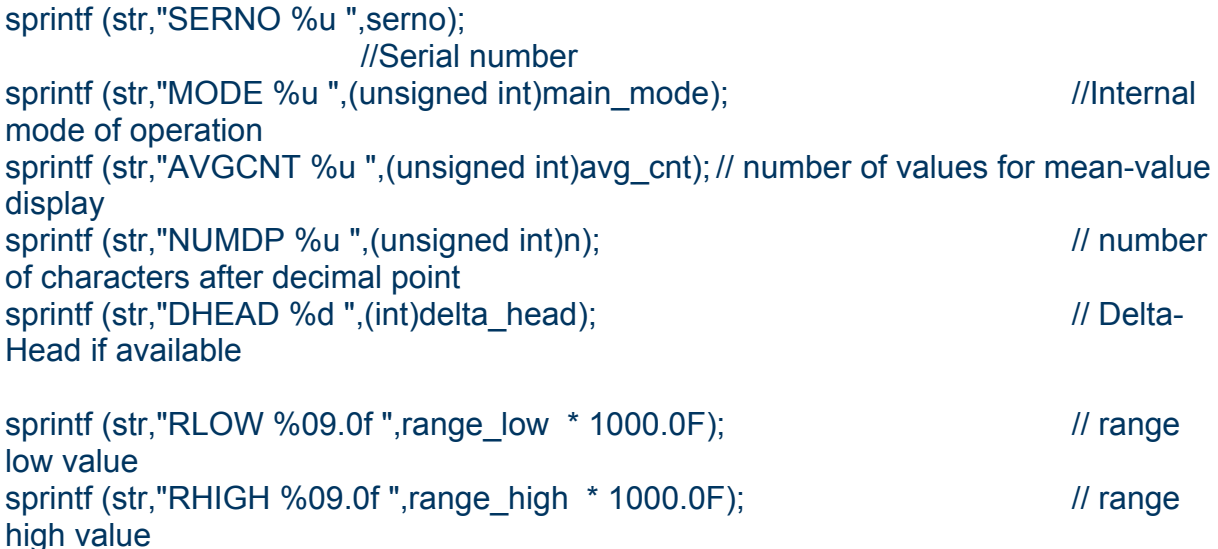

sprintf (str,"UNIT %s;",hi\_range\_tab[range].dimension); // Unit of the value

 $<$ CR $>$  $<$ LF $>$ 

2) Request a single value

------------------------- Master sends: 'S' (single) DP-300 answers: " 1520.000;<CR><LF>" (Example) (9 bis 10 Zeichen)

3) Request multiple values automatically

---------------------------------------- Master sends: 'M' (multi) DP-300 answers: " 1520.000;<CR><LF>" (Example) (9 bis 10 Zeichen) The DP-300 will send a new value every time it is available.

4) Stop automatic value stream

------------------------------ Master sends: 'Q' (multi) DP-300 answers: ";<CR><LF>"

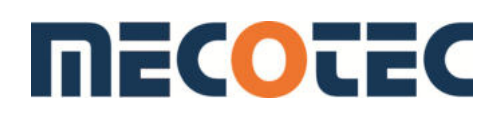

## 9 Messbereichstabelle

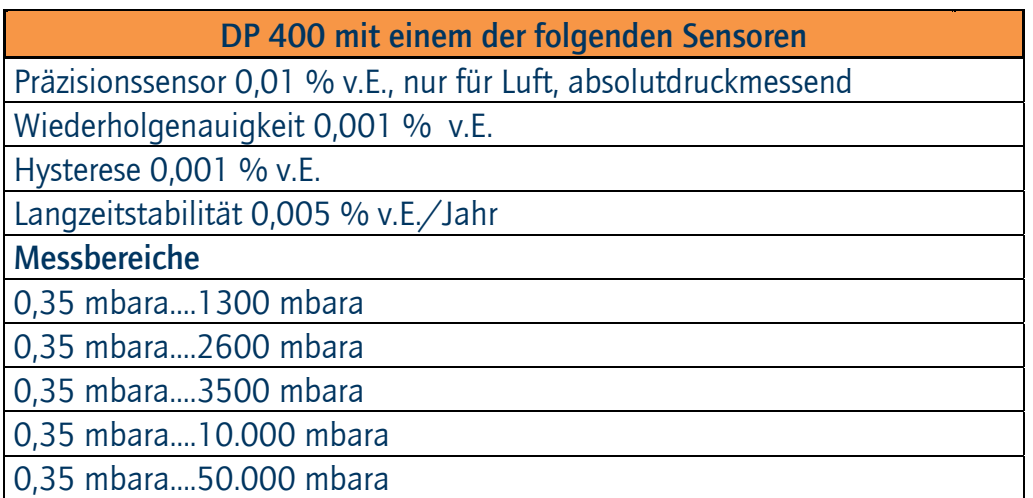

Nur 2 Sensoren dieser Ausführung in einem Gerät möglich

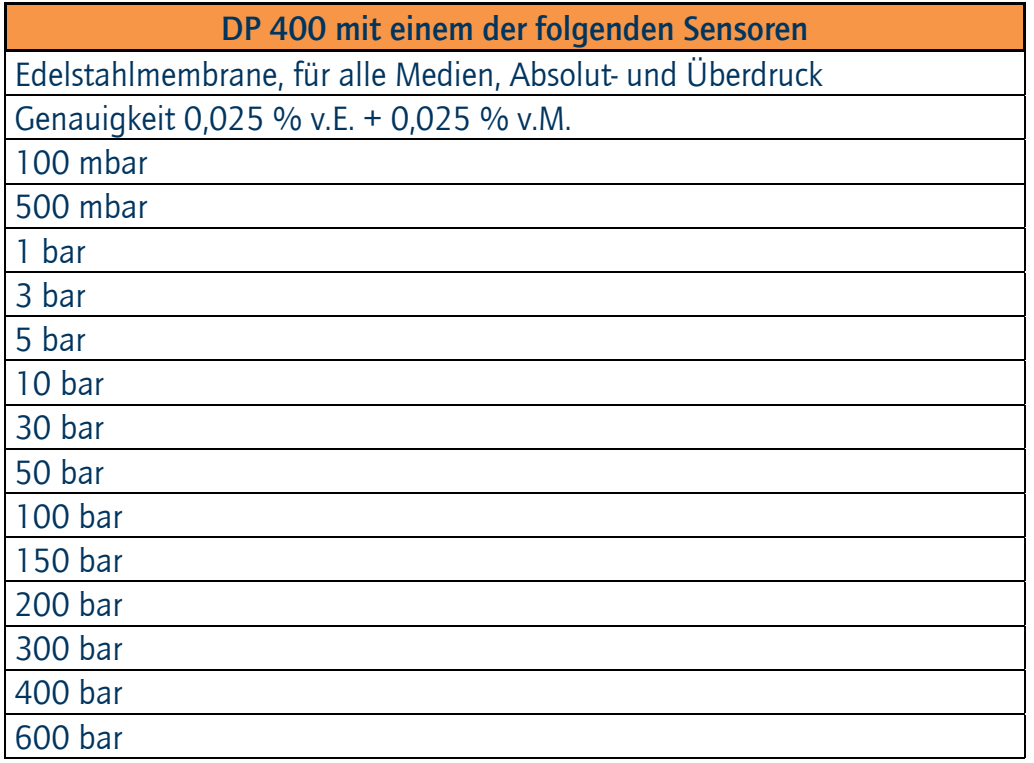

Andere Bereiche auf Anfrage

#### DP 400 mit einem der folgenden Sensor

Messzellen für Luft, Absolut- und Überdruck, Differenzdruck

Genauigkeit 0,08 % v.E.

70 mbar

100 mbar

1 bar

2 bar

7 bar

10 bar

Bei Differenzdruck werden zwei Anschlüsse belegt!

#### DP 400 mit einem der folgenden Sensoren - Niederdruck

Messzellen für Luft, Absolutdruck und Überdruck, Differenzdruck

Genauigkeit 0,1 % v.E.

1 mbar, 0,15 % v.E.

2,5 mbar, 0,12 % v.E.

10 mbar

20 mbar

Bei Differenzdruck werden zwei Anschlüsse belegt!

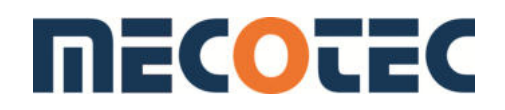

## Mit Präzision und Kontrolle sicher zum Ziel

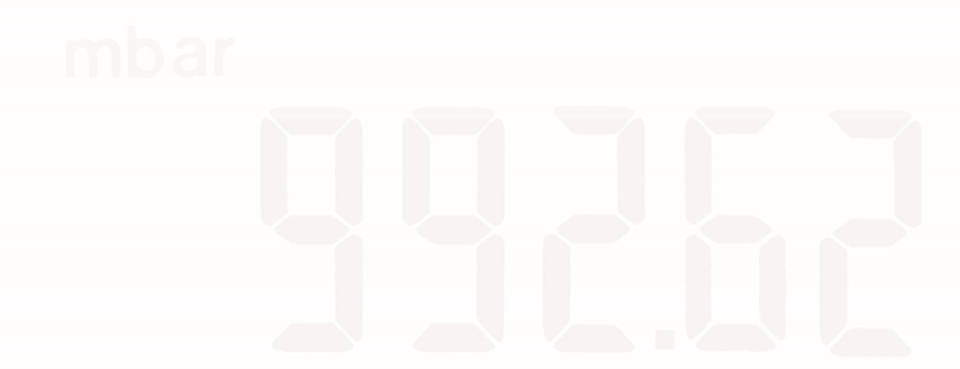

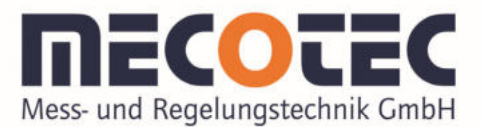

Neuglücker Weg 2 | 45529 Hattingen Tel. +49 (0) 2324 9430 50 Fax +49 (0) 2324 9430 55 info@mecotec.eu | www.mecotec.eu